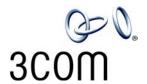

# NBX® Manager's Telephone Guide

NBX Networked Telephony Solutions System Release 5.0

Part Number 900-0208 Published April 2005

http://www.3com.com/

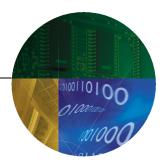

3Com Corporation 350 Campus Drive Marlborough, MA 01752-3064 Copyright © 1998–2005, 3Com Corporation. All Rights Reserved. No part of this documentation may be reproduced in any form or by any means or used to make any derivative work (such as translation, transformation, or adaptation) without written permission from 3Com Corporation.

3Com Corporation reserves the right to revise this documentation and to make changes in content from time to time without obligation on the part of 3Com Corporation to provide notification of such revision or change.

3Com Corporation provides this documentation without warranty, term, or condition of any kind, either implied or expressed, including, but not limited to, the implied warranties, terms, or conditions of merchantability, satisfactory quality, and fitness for a particular purpose. 3Com may make improvements or changes in the product(s) and/or the program(s) described in this documentation at any time.

If there is any software on removable media described in this documentation, it is furnished under a license agreement included with the product as a separate document, in the hardcopy documentation, or on the removable media in a directory file named LICENSE.TXT or !LICENSE.TXT. If you are unable to locate a copy, please contact 3Com and a copy will be provided to you.

#### **UNITED STATES GOVERNMENT LEGENDS:**

If you are a United States government agency, then this documentation and the software described herein are provided to you subject to the following:

**United States Government Legend:** All technical data and computer software is commercial in nature and developed solely at private expense. Software is delivered as Commercial Computer Software as defined in DFARS 252.227-7014 (June 1995) or as a commercial item as defined in FAR 2.101(a) and as such is provided with only such rights as are provided in 3Com's standard commercial license for the Software. Technical data is provided with limited rights only as provided in DFAR 252.227-7015 (Nov 1995) or FAR 52.227-14 (June 1987), whichever is applicable. You agree not to remove or deface any portion of any legend provided on any licensed program or documentation contained in, or delivered to you in conjunction with guide.

Unless otherwise indicated, 3Com registered trademarks are registered in the United States and may or may not be registered in other countries.

3Com, the 3Com logo, and NBX are registered trademarks of 3Com Corporation. NBX NetSet and pcXset are trademarks of 3Com Corporation.

Other brand and product names may be registered trademarks or trademarks of their respective holders.

### **CONTENTS**

#### **ABOUT THIS GUIDE**

How to Use This Guide 10
Conventions 10
Documentation 11
Comments on the Documentation 12

#### 1 GETTING STARTED

Setting Up Your Password and Voice Mail for the First Time 13
NBX NetSet Utility 15
Starting the NBX NetSet Utility 16
Navigation and Shortcut Icons in the NBX NetSet Utility 16
Quick Reference Guides 17

#### 2 3Com 3103 Manager's Telephone

Telephone Buttons and Controls 19
Programmable Access Buttons 22
Status Lights for Access Buttons 23
Display Panel 23
Display Panel Contrast 24
Features 25

#### 3 **NBX Messaging**

NBX Messaging Components 27
Important Considerations 28
Changing Your Password 28
Security Tips 29
Changing Your Name Announcement and Personal Greetings 29
Listening to NBX Messages 30
Message Indicators 30
Listening from Your Computer 31

Listening from Your 3Com Telephone Listening from Any Internal 3Com Telephone 31 Listening from an External Location Managing Your Messages Information About Your Messages Replying to a Message 33 Forwarding a Message Creating and Sending a Message 35 Using Voice Mail Group Lists 36 Viewing System Groups 36 Creating Personal Groups 36 Modifying or Deleting Personal Groups 37 Marking a Message as Private or Urgent Other Ways to Manage Your Voice Mail Messages 40 Other Kinds of Mailboxes 40 Greeting-Only Mailbox 40 Phantom Mailbox Group Mailbox 41

#### **4** STANDARD FEATURES

Answering a Call 43 Caller ID 44 Answering a Second Call Using the 3Com Telephone Display Panel Dialing a Call 45 An Internal Call 45 An External Call 45 46 Redialing a Call Forwarding Incoming Calls 46 Call Coverage Points Condition to Forward Calls 46 Setting Call Forward from the Telephone Setting Call Forward from the NetSet Utility Call Forward Precedence 51 Putting a Call on Hold 52 Dialing Another Call 52 More Than One Call 53

Transferring a Call 53
Announced (Screened) Transfer 53
Blind Transfer 54
Direct Mail Transfer 54
Establishing a Conference Call 55
Disconnecting the Last Person That You Called 56
More About Conference Calls 57
Setting the Volume 57

#### 5 Personalizing Your Telephone

Guidelines About Features on NBX Telephones 59 Ringer Tones 60 Speed Dials 60 Personal Speed Dials 60 System-wide Speed Dials 61 Special Case: One-Touch Speed Dials 62 Printing Speed Dial Lists Printing Labels Off-Site Notification 64 Managing Off-site Notification Using the Telephone 68 Do Not Disturb 68 Preventing Unauthorized Use of Your Telephone 70 Telephone Locking Call Permissions 71 Class of Service Override 71 Using a Headset 72 With the 3Com Manager's Telephone and 3Com 3102 Business Telephone 72 Returning to the Headset After a Long Delay Using Hands Free Active on Intercom

#### 6 GETTING MORE FROM YOUR TELEPHONE SYSTEM

Listening to Your Messages in Your E-mail 76
Account (Billing) Codes 76
Caller ID 77
Internal and External Caller ID 78
Calling Line Identity Restriction (CLIR) 78

```
Call Pickup
             79
   Directed Call Pickup on a Specific Telephone
                                               80
   Group Call Pickup
                       80
Automatic Call Distribution Groups, Hunt Groups, and Calling Groups
                                                                    81
   Automatic Call Distribution
   Hunt Groups
                  83
   Calling Groups
   Group Membership
                        86
Supervisory Monitoring
                         86
   Monitor
             87
   Whisper
              88
   Barge-In
              88
   Change Agent
                    89
   Interactions
                 89
Call Park
           90
Paging
         91
   Paging the System
                       92
   Paging Zones
Configurable Operators
                         93
   How Configurable Operators Work
                                       93
   Configuring the Operators
Using Message Waiting Indicator to Telephone
                                              95
   Sending an MWI Message
                              95
   Retrieving an MWI Message
                                95
   Deleting MWI Messages
   Cancelling an MWI Message
                                 97
Dialing a Call to a Remote Office
                                 97
   Using Unique Extensions
   Using Site Codes
                      98
Bridged Extensions
                    99
Delayed Ringing
                  100
Using Pulse Dialing
Additional Applications
                         102
```

#### **7** FEATURE CODES

NBX Tones 103
Feature Codes with 3Com Telephones 104
3Com Manager's Telephone 105
Using Feature Codes 105

#### 8 3Com 3105 and 1105 Attendant Consoles

3Com Attendant Console 110
Access Buttons 110
Feature Buttons 110
Attendant Console Labels 113
Opening the 3105 Attendant Console Label Cover 113
Complement Attendant Software 114
Managing Calls 115

#### A TELEPHONE INSTALLATION AND MAINTENANCE

Connecting the Telephone 117
Attaching and Adjusting the Articulating Support Bracket 119
Moving Your Telephone 121
Swapping Telephones 121
Cleaning Your Telephone 121
Troubleshooting Problems 121

#### **INDEX**

### ABOUT THIS GUIDE

This guide is intended for anyone using:

- 3Com® Manager's Telephones
- 3Com Attendant Consoles
- NBX® Complement Attendant Software.

It includes information about using the NBX Voice Mail system and the NBX NetSet<sup>™</sup> administration utility for personal telephone settings.

Devices documented in this guide include:

- Telephones
  - 3Com 3103 Manager's Telephone
- Attendant Consoles
  - 3Com 3105 Attendant Console
  - 3Com 1105 Attendant Console
  - NBX Complement Attendant Software

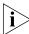

If the information in the release notes (readme.pdf) on the NBX Resource Pack CD differs from the information in this guide, follow the instructions in the release notes.

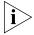

Analog telephones connected through the Analog Terminal Card or the Analog Terminal Adapter can use most of the features described in this book. See the NBX Feature Codes Guide for Analog Telephones in the NBX NetSet utility.

#### How to Use This Guide

<u>Table 1</u> shows where to look for specific information in this guide.

**Table 1** Where to Find Information

| If you are looking for information about                | Turn to      |
|---------------------------------------------------------|--------------|
| How to get started with your new telephone              | Chapter 1    |
| The 3Com 3103 Manager's Telephone                       | Chapter 2    |
| NBX Voice Messaging features                            | Chapter 3    |
| Using standard telephone features                       | Chapter 4    |
| Personalizing your telephone                            | Chapter 5    |
| Enhanced system features                                | Chapter 6    |
| Feature codes                                           | Chapter 7    |
| The Attendant Console and Complement Attendant Software | Chapter 8    |
| Telephone maintenance and troubleshooting information   | Appendix A   |
| References to all topics in this book                   | <u>Index</u> |

#### Conventions

<u>Table 2</u> defines some commonly used words and phrases in this guide.

**Table 2** Common Terms

| Term           | Definition                                                                                                    |
|----------------|----------------------------------------------------------------------------------------------------|
| Auto Attendant | The set of voice prompts that answers incoming calls and describes actions that a caller or user can take to access individual services.       |
| Administrator  | The person who is responsible for maintaining your 3Com Networked Telephony Solution.                                                          |
| Receptionist   | The person who answers the majority of incoming telephone calls. In some business environments, this person may be a switchboard operator.     |
| User           | A person who has a single 3Com Telephone or an analog telephone connected to the NBX system through an ATC card or the single-port ATA device. |

<u>Table 3</u> lists conventions that are used throughout this guide.

**Table 3** Icons

| lcon    | Туре             | Description                                                                                                    |
|---------|------------------|----------------------------------------------------------------------------------------------------|
| i       | Information note | Information that describes important features or instructions.                                                           |
| <u></u> | Caution          | Information that alerts you to potential loss of data or potential damage to an application, system, device, or network. |
| 4       | Warning          | Information that alerts you to potential personal injury.                                                                |

#### **Documentation**

The documentation set for 3Com NBX Networked Telephony Solutions is designed to help NBX telephone users, installers, and administrators maximize the full potential of the system.

The NBX Resource Pack CD contains many guides to the NBX products and their related 3Com applications.

When you log in to the NBX NetSet utility as a user, you can view the PDF versions of the NBX Telephone Guides and NBX Feature Codes Guide by clicking the icons at the bottom of the screen. You can view the Quick Reference Guide for your telephone by clicking the **Telephone Quick Reference** button.

The NBX NetSet utility also includes a searchable Help system with Help buttons on each screen.

An administrator who logs in can also see the *NBX Installation Guide* and the *NBX Administrator's Guide*.

### Comments on the Documentation

Your suggestions are important to us. They help us to make the NBX documentation more useful to you.

Please send your e-mail comments about this guide or any of the 3Com NBX documentation and Help systems to:

Voice TechComm Comments@3com.com

Include the following information with your comments:

- Document title
- Document part number (found on the front or back page)
- Page number

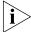

As always, please address all questions regarding the NBX hardware and software to your 3Com NBX Voice-Authorized Partner.

1

### **GETTING STARTED**

As soon as you are given a telephone and extension number, you need to set up a password and record your name announcement and personal greeting.

This chapter covers these topics:

- Setting Up Your Password and Voice Mail for the First Time
- NBX NetSet Utility
- Ouick Reference Guides

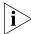

For how to access NBX® features from an analog telephone, set your password as described next and then see the NBX Feature Codes Guide in the NBX NetSet™ utility.

Setting Up Your Password and Voice Mail for the First Time The procedure by which you set up your password and voice mailbox for the first time depends on:

- The kind of telephone that you have
- The kind of voice messaging system on your NBX system. Ask your administrator what kind of voice messaging is active on your system.

<u>Table 4</u> describes how to set up your first password.

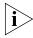

For details on tones and feature codes, see <u>Chapter 7</u>. For details on tones and feature codes on analog telephones, see the NBX Feature Codes Guide in the NBX NetSet utility.

 Table 4
 Setting Your NBX NetSet Utility and NBX Messaging Password

| Feature                                                                                                    | 3Com Phones                                                        | Analog Telephones                                                                                                    |
|----------------------------------------------------------------------------------------------------|--------------------------------------------------------------------|----------------------------------------------------------------------------------------------------|
| Password — Set Initially                                                                                                    |                                                                    |                                                                                                    |
| If your system uses NBX Messaging, follow the NBX voice prompts to set your NBX password (which is the same for the NBX NetSet utility and voice messaging) OR use                                                                                                    | Message button and follow the voice prompts                        | <b>500 **</b> and follow the voice prompts                                                                                                    |
| the NBX NetSet utility, described next.                                                                                                    | OR, for systems that do not use NBX Messaging:                     | OR, for systems that do not use NBX Messaging:                                                                                                    |
| If your system uses a voice messaging application other than NBX Messaging, use this code sequence to set your password for the NBX NetSet utility. 3Com recommends that you use the same password for the NBX NetSet utility and your messaging application.  For all voice messaging systems: | Feature + 434 + new password + # + repeat your new password + #    | # (Feature Entry Tone) + 434 (Feature Entry Tone) + new password + # (Feature Entry Tone) + repeat your new password                                    |
| ■ Use only 4- to 10-digit numbers                                                                                                    |                                                                    | + <b>#</b><br>(Confirmation Tone)                                                                                                    |
| ■ Do not use letters, *, or # as part of your password.                                                                                                    |                                                                    | (Commutation Force)                                                                                                    |
| Password — Change                                                                                                    |                                                                    |                                                                                                    |
| If your system uses NBX Messaging, follow the NBX voice prompts to change your NBX password (which changes your NBX NetSet utility password, because they are the same) OR use the NBX NetSet utility, described next.                                                                          | Message button + current password + # + 9 + 2 + follow the prompts | <ul> <li>500 **</li> <li>+ extension number</li> <li>+ current password</li> <li>+ #</li> <li>+ 9</li> <li>+ 2</li> <li>+ follow the prompts</li> </ul> |
| If your system uses a voice<br>messaging application other than<br>NBX Messaging, use this code                                                                                                    | OR, for systems that do not use NBX Messaging:                     | OR, for systems that do not use NBX Messaging:                                                                                                    |
| sequence to change your password<br>for the NBX NetSet utility. 3Com<br>recommends that you use the same<br>password for the NBX NetSet utility<br>and your voice messaging application.                                                                                                    | Feature + 434 + current password + # + new password                | # (Feature Entry Tone) + 434 (Feature Entry Tone) + current password                                                                                    |
| For all voice messaging systems:                                                                                                    | +#                                                                 | + #                                                                                                    |
| ■ If you forget your password, the administrator can reset it to your extension. Then use this code (for applications other than NBX Messaging) or the NBX voice prompts to change it.                                                                                                    | + repeat your new password                                         | (Feature Entry Tone) + new password + # (Feature Entry Tone) + repeat your new password + # (Confirmation Tone)                                         |

After you have set your initial NBX password, continue to follow the voice prompts to record your name announcement. Your name announcement tells callers that they have reached your voice mailbox.

Then follow the voice prompts to record your personal greeting. Your personal greeting lets callers know important information about you, for instance, that you are on vacation, available at another number, or unavailable for a specified amount of time.

At any time you can change these greetings or record more than one personal greeting and choose which one is active. See <u>"Changing Your Name Announcement and Personal Greetings"</u> in <u>Chapter 3</u>.

#### **NBX NetSet Utility**

The NBX NetSet utility has two interfaces:

- **Administrator** Your administrator logs in with a special password and uses the NBX NetSet utility to manage and configure system-wide telephone settings and many of the settings for your telephone.
- **User** As a telephone user, you log in to the NBX NetSet utility with your own system ID (your extension) and password to:
  - View and change your telephone's personal settings, such as speed dials, ringer tone, and specify where you want your calls to go when you cannot answer them (your call coverage points).
  - Listen to and delete your voice messages from your computer as an alternative to managing calls on your telephone.
  - View your call permissions, certain current feature settings, and the internal user directory to call other users on your system.
  - Log in to and out of one or all ACD groups, hunt groups, and calling groups of which your telephone is a member.

See <u>Chapter 4</u>, <u>Chapter 5</u>, and <u>Chapter 6</u> for discussions about the standard and enhanced features that you can monitor and change in the NBX NetSet utility. See <u>Chapter 3</u> for voice messaging features.

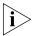

If your NBX system uses a messaging application other than NBX Messaging, off-site notification and other voice messaging features are available through your messaging application. See the application's documentation rather than using this Guide.

### Starting the NBX NetSet Utility

To use the NBX NetSet utility, you need a computer that is connected to your local area network (LAN) and that has a web browser. (You do not need Internet access.) To start the NBX NetSet utility:

**1** Ask your administrator for the IP address (or DNS host name) for your NBX system. In the web browser on your computer (Microsoft Internet Explorer version 5.5 or later is optimal), enter the IP address (or DNS host name) in the **Address** field, and then press Enter. The NBX NetSet utility login screen appears.

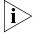

You cannot log in to the NBX NetSet utility until you establish your password through your telephone using NBX voice prompts or the Feature Code sequence. See <u>Table 4</u> earlier in this chapter.

- 2 Click **User** to log in as a user. The password dialog box appears.
- **3** Type your NBX NetSet utility user identification (always your 3-digit or 4-digit telephone extension) and your NBX NetSet utility password, and then click **OK**.

#### Navigation and Shortcut Icons in the NBX NetSet Utility

The icons at the lower right of any **Personal Settings** window allow you or your administrator to navigate to the following features:

**Table 5** Navigation Icons

| lcon | Action | Where You Go                                                                                  |
|------|--------|-----------------------------------------------------------------------------------------------|
| 0    | Back   | <ul> <li>For the User goes to the main NBX NetSet utility login<br/>dialog box</li> </ul>     |
|      |        | <ul> <li>For the Administrator goes to the NBX NetSet utility main<br/>menu window</li> </ul> |
| ?    | Help   | Help for the fields and procedures related to the screen                                      |

Click the icons below the window to go directly to these features:

One-Touch Speed Dials (not available on 3Com® 3100 Entry Telephone)

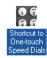

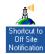

Off-Site Notification

**Telephone Guides** (including this guide)

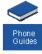

**NBX Feature Codes Guide** 

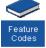

#### Quick Reference Guides

To open and print a copy of the *Quick Reference Guides* for the most frequently used features on your telephone:

- **1** Log in to the NBX NetSet utility. See <u>"Starting the NBX NetSet Utility"</u> earlier in this chapter.
- 2 Click **Telephone Quick Reference**. The quick reference guide that pertains to your telephone appears. Adobe Acrobat Reader 5.0 or higher is required to view the file. Adobe Acrobat Reader is available free from the Adobe Web site:

www.adobe.com

### 2 3Com 3103 Manager's Telephone

This chapter describes the buttons, controls, and features on the 3Com® 3103 Manager's Telephone. It covers these topics:

- Telephone Buttons and Controls
- Programmable Access Buttons
- Status Lights for Access Buttons
- Display Panel

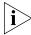

For how these features work on an analog telephone that is connected to the NBX® system, click the NBX Feature Codes Guide icon below any screen in the NBX NetSet™ utility.

### **Telephone Buttons and Controls**

<u>Figure 1</u> shows the buttons and controls on the 3Com 3103 Manager's Telephone. The features are discussed after the picture.

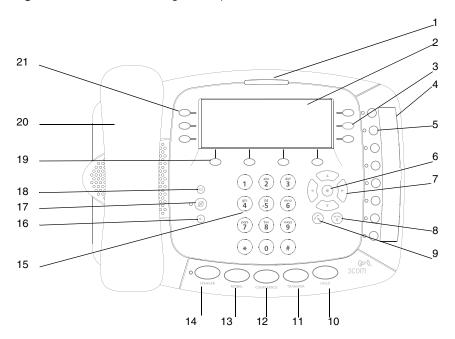

Figure 1 3Com 3103 Manager's Telephone

- **1 Message Waiting Indicator (MWI) for Voice Mail** When lit, indicates that you have one or more new voice mail messages in your voice mailbox. Also, this indicator flashes when your telephone rings.
- **2 Display panel** Displays telephone status messages, Caller ID information (if enabled), and the number of messages that you have in your voice mail mailbox. You can also use it to access these items:
  - Voice mail messages
  - Directories of people's names and numbers
  - Logs of your recent incoming, missed, and outgoing calls
  - Features
- **3 Right buttons** Correspond to items on the display panel. Press to act on those items:
  - When there is a corresponding phone call, the button opens or closes a call action list. Scroll through the list and select an action by pressing the corresponding Right button or Select.
  - When there is a corresponding list item, the button activates the listed option.

- **4 Label area for Access buttons** See <u>"Printing Labels"</u> in <u>Chapter 5</u>.
- **5 Programmable Access buttons** Allow you and your administrator to assign lines and features to specific buttons. See <u>"Programmable Access Buttons"</u> and <u>"Status Lights for Access Buttons"</u> later in this chapter.
- **6 Select button** Selects the highlighted item in a list on the display panel.
- 7 Scroll buttons (Up, Down, Left, Right) The up and down buttons allow you to scroll through the items in the telephone display panel. See <u>"Using the 3Com Telephone Display Panel"</u> in <u>Chapter 4</u>. The left and right buttons move the cursor when you enter data.
- **8 Release button** Hangs up the current active call.
- **9 New Call button** Initiates a new telephone call.
- **10 Hold button** Places a caller on hold. See <u>"Putting a Call on Hold"</u> in <u>Chapter 4</u>.
- **11 Transfer button** Sends the currently active call to another telephone. See <u>"Transferring a Call"</u> in <u>Chapter 4</u>.
- **12 Conference button** Establishes a single call with up to three additional internal parties, external parties, or both. See <u>"Establishing a Conference Call"</u> in <u>Chapter 4</u>.
- **13 Redial button** Redials the last telephone number or extension that you called. See <u>"Redialing a Call"</u> in <u>Chapter 4</u>.
- **14 Speaker button** Enables you to use the speaker phone feature. Press the **Speaker** button before you dial the call, when your telephone is ringing, or while a call is in progress. To turn the speaker phone off and resume the conversation, pick up the handset.
- **15 Telephone key pad** Enables you to dial calls, enter Feature Codes, or enter passwords and numbers required for features.
- **16 Volume down** Lowers the volume of the ringer, the speaker, the handset, or the headset. See <u>"Setting the Volume"</u> in <u>Chapter 4</u>.
- **17 Mute button** Enables you to prevent callers from hearing what you are saying during a telephone call, although you can still hear them. Press the button to turn off the telephone's microphone when you are using the handset or headset, or when your telephone is in speaker phone mode. To turn off the Mute feature, press the button again.
- **18 Volume Up** Raises the volume of the ringer, the speaker, the handset, or the headset. See <u>"Setting the Volume"</u> in <u>Chapter 4</u>.

- **19 Soft buttons** Allow you to select items that are displayed in the bottom dynamic tabs of the telephone display panel. See <u>"Using the 3Com Telephone Display Panel"</u> in <u>Chapter 4</u>. The tabs include:
  - Messages
  - Directory
  - Call Logs
  - Features
- 20 Handset
- **21 Left buttons** Correspond to calls on the display panel. Press to act on those calls. The buttons answer incoming calls, retrieve calls on hold, or start new calls.

### Programmable Access Buttons

Figure 2 shows the 8 programmable Access buttons on the 3Com 3103 Manager's Telephone. Your administrator can set buttons to phone lines and features. You can set any other buttons to one-touch speed dials. To view or change the current speed dials on your telephone's buttons (button mappings), click the **Shortcut to One-Touch Speed Dials** icon below any NBX NetSet utility screen. See <u>"Special Case: One-Touch Speed Dials"</u> in <u>Chapter 5</u>.

Figure 2 3103 Access Buttons

← 1
 ← 2
 ← 3
 ← 4
 ← 5
 ← 6
 ← 7
 ← 8

Access buttons have these default settings, which your administrator can change:

- 1 Headset / Handset Select button Toggles audio between a headset that is connected to the telephone and the handset. See <u>"Using a Headset"</u> in <u>Chapter 5</u>.
- **2 Speed Dial button** Typically, you can use these 7 buttons (2-8) for personal speed dial settings, although the administrator can map them to other features. See <u>"Speed Dials"</u> in <u>Chapter 5</u>.
- 3 Speed Dial button
- 4 Speed Dial button
- 5 Speed Dial button
- 6 Speed Dial button
- 7 Speed Dial button
- 8 Speed Dial button

#### Status Lights for Access Buttons

An Access button that is set up for incoming and outgoing calls is called a System Appearance button. The light beside each System Appearance button indicates the status:

| If the light is  | The line is       |
|------------------|-------------------|
| Off              | Available for use |
| Steady           | In use            |
| Blinking quickly | Ringing           |
| Blinking slowly  | On hold           |

#### **Display Panel**

Use the 3Com Manager's Telephone display panel to dial numbers and manage calls. Navigate and choose telephone features displayed on the panel with the soft buttons for tabs across the bottom of the display, the left buttons for call control or list selection, the right buttons for actions on corresponding calls or list selection, and the scroll and select buttons.

■ **Soft buttons** — activate the tabbed commands that display above them. The commands change according to context. Much of the time the soft buttons give you access to messages, directories, call logs, and feature dialogs. One soft button, for example, is the **Messages** button.

- **Left buttons** control calls that display beside them. Up to three calls display at one time and correspond to the three left buttons. Press a left button to answer an incoming call, rejoin a call on hold, and select it for other action. If no call corresponds to the button, press it to start a new call.
- **Right buttons** bring up the action list for the corresponding call. From the action list, you can send a call to voice mail, add it to the phone book, park it, hold, transfer, conference, or release the call. If the display shows a list, the right buttons also activate the corresponding option.
- **Scroll buttons** up and down buttons move items up and down in the display, if there are more than three calls or list items to be displayed. Arrows in the display show if there are more calls or items above or below those displayed.
  - The left and right buttons move you to the top or bottom of a list or move the cursor left or right when you enter data.
- **Select button** at the center of the scroll buttons activates the currently highlighted list item.

#### The display panel shows:

- Calls with caller ID, when available
- Number of messages in your mail box
- Your extension number
- Date and time
- Status of persistent features with icons:
  - Locked / Unlocked
  - Fwd to mail
  - Handset / Headset / Speaker
- Telephone lines in use with symbols in the column on the right

#### Display Panel Contrast

You can adjust the display panel contrast as one of the User Configuration Features.

To adjust the contrast:

- **1** Press the **Features** soft button.
- **2** Scroll to **User Configuration** and press **Select**.
- **3** Scroll to **Modify Display** and press **Select**.
- 4 Press Select to choose Set Contrast.
- **5** Change contrast using the left and right scroll buttons.
- **6** Press **Exit** when you have finished.

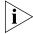

Other User Configuration items should only be changed with the advice of your administrator.

#### **Features**

You can access a full range of features beyond those provided by buttons on the telephone by pressing the **Features** soft button. See <u>"Using Feature Codes"</u> in <u>Chapter 7</u> for a list of all features.

You can access these features either by entering the Feature Code on the keypad or selecting the feature from the display panel list:

- **1** Press the **Features** soft button.
- **2** Enter the three-digit Feature Code on the keypad.
- **3** Enter any additional values following display panel prompts.

#### OR

- **1** Press the **Features** soft button.
- **2** Scroll to the feature.
- **3** Press the **Select** button, the **Select** soft button, or the **Left** soft button corresponding to the feature code on the display panel.
- **4** Enter any additional values following display panel prompts.

3

This chapter describes the NBX® Networked Telephony Solutions voice messaging features. It covers these topics:

- NBX Messaging Components
- Changing Your Password
- Changing Your Name Announcement and Personal Greetings
- Listening to NBX Messages
- Replying to a Message
- Forwarding a Message
- Creating and Sending a Message
- Using Voice Mail Group Lists
- Marking a Message as Private or Urgent
- Other Ways to Manage Your Voice Mail Messages
- Other Kinds of Mailboxes

### NBX Messaging Components

A key component of the NBX Networked Telephony Solutions is the NBX Messaging system, which includes voice mail, off-site notification, and several administrative features. Voice mail allows callers to leave voice messages in your voice mailbox when you are not able to answer your telephone. You can listen to, save, and forward those messages from any touch-tone telephone.

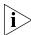

If your system uses a messaging application other than NBX Messaging, use the documentation for your messaging application instead of the instructions in this chapter. **Exception:** Use the procedures in <u>"Changing Your Password"</u> regardless of your messaging application.

### Important Considerations

- The steps are the same for initially setting up the name announcement, personal greetings, and passwords for personal, greeting-only, and phantom mailboxes. See <u>"Setting Up Your Password and Voice Mail for the First Time"</u> in <u>Chapter 1</u> for details. (Your administrator creates group mailboxes and their passwords.)
- For changes to passwords and greetings, see <u>"Changing Your Password"</u> and <u>"Changing Your Name Announcement and Personal Greetings"</u> later in this chapter.
- The default setting for the maximum length of each voice mail message on the system is 5 minutes. Your administrator can configure your organization's NBX Messaging system to receive and store voice mail messages that are up to 10 minutes long.
- Use the *Off-Site Notification* feature if you want the NBX system to notify you when callers leave voice mail messages in your voice mailbox. See "Off-Site Notification" in Chapter 5.
- With a touch-tone telephone, you are able to bypass system messages using option buttons if you are configuring passwords and greetings.
   However, you cannot bypass voice mail messages in this manner.

### Changing Your Password

You use the same 4-digit to 10-digit password to log in to the NBX NetSet™ utility and to access your NBX voice mail. You can change this password with your telephone (using the NBX voice prompts or a feature code) or through the NBX NetSet utility.

To set up your password for the first time, see <u>Table 4</u> and <u>"NBX NetSet Utility"</u> in <u>Chapter 1</u>. <u>Table 4</u> also describes how to change your password.

If you forget your password, the administrator can set it to be your extension number. Then follow the instructions in <u>Table 4</u> in <u>Chapter 1</u> to change it to a more secure password. Also see <u>"Security Tips"</u> next.

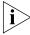

If your NBX system uses a messaging system other than NBX Messaging:

- Use the feature code method described in <u>Table 4</u> in <u>Chapter 1</u> to set and change the NBX NetSet utility password.
- 3Com recommends that you use the same password for your voice messaging system and for the NBX NetSet utility.

#### **Security Tips**

- Change your password often.
- Do not use passwords that can easily identify you, such as your phone extension or birth date.
- Avoid simple passwords such as 1234 or 0000.
- Use numbers only; do not use letters, \*, or # as part of your password.
- Longer passwords are more secure. You can use up to 10-digits for your password.
- Never tell your password to anyone.

#### Changing Your Name Announcement and Personal Greetings

You set name announcement and personal greeting when you first set your voice mail. See <u>"Setting Up Your Password and Voice Mail for the First Time"</u> in <u>Chapter 1</u>. Change your personal greeting often, to ensure that callers hear up-to-date information.

You can record up to five personal greetings and choose which to use from the telephone. You can also review, delete, or choose which to make active with the NetSet utility.

If appropriate, you may also want to change the greeting for an extension that is a "greeting-only mailbox," so that callers do not attempt to leave messages. See "Greeting-Only Mailbox" later in this chapter.

To change your name announcement or personal greetings:

- **1** Log in to your mailbox at your telephone or remotely.
- 2 Press 9 for Mailbox Options and then press 1.
- **3** To review or change your name announcement, press **1** and follow the prompts.
- **4** To review or change your personal greetings, press **2** and follow the prompts.

Using the NetSet utility, you can review or delete a personal greeting or choose which of your recorded greetings to make active.

To hear or delete your personal greetings or choose your active personal greeting from the NetSet utility:

- **1** Log in to the NetSet utility with your extension and password.
- 2 Select NBX Messaging > Personal Greeting.

- **3** Select a greeting.
  - **a** Click **Select** to choose the greeting as the active greeting.
  - **b** Click **Listen** to hear the greeting.
  - **c** Click **Delete** to delete the greeting. You cannot delete greeting number 1; you can re-record it through the phone.

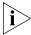

If you forget your password, the administrator can set it to be your extension number. Then follow the instructions in <u>Table 4</u> in <u>Chapter 1</u> to change it to a more secure password. Also see <u>"Security Tips"</u> earlier in this chapter.

# Listening to NBX Messages

You can listen to your NBX voice mail messages from your 3Com® Telephone, from any touch-tone telephone, or by logging in to the NBX NetSet utility. After you listen to messages, you can save or delete them to clear them from the New Messages queue. For how to set up your NBX NetSet utility password the first time, see <a href="Table 4">Table 4</a> and <a href="Table 4">"NBX NetSet</a> Utility" in <a href="Chapter 1">Chapter 1</a>.

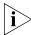

If your system uses a messaging application other than NBX Messaging, use the documentation for your messaging application instead of these instructions.

#### **Message Indicators**

Here is how you can tell if you have messages in your mailbox:

- On a 3Com 3103 Manager's Telephone The indicator bar above the display panel is lit, and the display panel shows the number of messages. Example: 3 Msgs 2 New.
- On an analog telephone Pick up the handset. If you hear the New Messages Tone (rapid stutter tone), you have new messages or messages that you have listened to but have not yet saved or deleted. For information on accessing NBX features from an analog telephone, see the NBX Feature Codes Guide in the NBX NetSet utility.
- In the NBX NetSet utility Log in as a user. The list of your messages appears in the Voice Mail Messages area on the NBX NetSet > User Information screen. A new message has a \* next to it. A forwarded messages has -->Fw: next to it.

### Listening from Your Computer

To listen to your messages from your computer, you must have a way of playing audio files:

■ A USB audio device such as a USB headset and an operating system that supports USB

#### OR

- A sound card, an application such as Windows Media Player, and either headphones or speakers
- **1** Log in to the NBX NetSet utility with your extension and password.
- 2 Select a message in **User Information > Voice Mail Messages.**
- 3 Click Listen.
- **4** The third-party application downloads the voice message and plays it.
- **5** To delete the message, select the message and then click **Delete**.

### Listening from Your 3Com Telephone

To listen to your messages from your own 3Com Telephone:

- **1** Pick up the handset and press the **Message** button to access the mailbox.
- 2 At the prompt, dial your password and press #.
- **3** See <u>Table 6</u> for the buttons that you use to manage your messages.

#### Listening from Any Internal 3Com Telephone

To listen to your messages from any 3Com Telephone other than your own within your NBX system:

- **1** Pick up the handset and press the **Message** button.
- 2 Press \* and dial your extension. You hear your name announcement.
- **3** Dial your password and press #.
- **4** See <u>Table 6</u> for the buttons that you use to manage your messages.

#### Listening from an External Location

To listen to your messages from an external telephone:

If you can dial your telephone extension directly — Press \*
during your personal greeting. At the prompts, enter your extension
and password, and press #.

- If you call the main telephone number of your organization and:
  - The Automated Attendant answers Press \* \* during your personal greeting. At the prompts, enter your extension and password, and press #.
  - The receptionist answers Ask to be transferred to your voice mail. Press \* during your personal greeting. At the prompts, enter your extension and password, and press #.

### Managing Your Messages

Use these buttons to manage your messages:

#### **Table 6** Managing Messages

| 1                | Play or repeat a message.                                                                                          |
|------------------|----------------------------------------------------------------------------------------------------|
| abc 2            | Save the message.                                                                                                  |
| def 3            | Delete the message from your mailbox. You cannot retrieve a message after you delete it.                           |
| ghi<br>4         | Reply to the message. See <u>"Replying to a Message"</u> later in this chapter.                                    |
| (jx)<br>(5)      | Forward the message. See <u>"Forwarding a Message"</u> later in this chapter.                                      |
| 6                | Listen to date, time, and sender information about the message. See <u>"Information About Your Messages"</u> next. |
| Pars             | Back up 3–5 seconds in the current message.                                                                        |
| (buy)            | Pause the current message for up to 20 seconds.                                                                    |
| wxyz<br><b>9</b> | Move ahead 3–5 seconds in the current message.                                                                     |
| #                | Move to the next message.                                                                                          |
| *                | Return to the main menu.                                                                                           |

### Information About Your Messages

To listen to date, time, and sender information about a message in your mailbox, press **6** during or after the message, and then press one of these buttons:

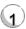

Date and time information

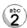

Sender information.

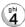

Listen to the previous message.

### Replying to a Message

You can send a reply to a voice mail message, provided that the NBX system has received the necessary caller ID information.

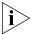

If you receive a message that is marked Private, you can reply to the originator, but you cannot forward the message to others.

To reply to a message after you listen to it:

**1** Press **4**.

If the message has been sent to more than one person, press **1** to reply only to the sender or press **2** to reply to all of the recipients.

- **2** After the tone, record your reply.
- **3** Hang up, or press **#** for more options.
- **4** If you press **#**, press one of these buttons:

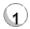

Send your reply.

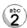

Re-record your reply.

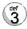

Listen to your reply.

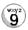

Mark the message **Private** or **Urgent**. See "Marking a Message as Private or Urgent" later in this chapter.

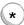

Cancel your message.

### Forwarding a Message

You can forward most messages, with or without comments.

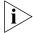

If you receive a message that is marked Private, you cannot forward it.

To forward a message:

- 1 Log in to your voice mailbox at your telephone or remotely.
- **2** Listen to a message that you want to forward, and press **5**.
- **3** After the tone, record an introductory message and then press # OR if you choose not to record a comment, press # when you hear the tone.
- **4** Optionally, press one of these buttons, OR proceed to step 5.

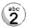

Re-record your introductory comment.

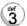

Listen to your introductory comment.

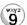

Mark the message **Private** or **Urgent**. See <u>"Marking a Message as Private or Urgent"</u> later in this chapter.

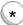

Cancel your message.

- **5** When you are ready to forward the message, press **1**.
- 6 Dial one of these destination numbers plus #:
  - The internal extension or mailbox number of the recipient
  - A speed dial number. See <u>"Speed Dials"</u> in <u>Chapter 5</u>.
  - A voice mail group list number. (See <u>"Using Voice Mail Group Lists"</u> later in this chapter.)
  - A site code plus extension (to send to a user on another NBX system in your organization). **Example:** neee or neeee (where n = one or more site code digits and e = the extension digits on the other system).

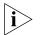

For valid site codes in your organization, see your administrator.

- 7 To forward the message to several recipients, dial each destination number followed by #.
- **8** After the last destination number and its **#**, press **#** again to send your message.
- **9** Follow the prompts to delete or save the message you just forwarded.

# Creating and Sending a Message

To create and send a message directly without actually making a call, follow these steps:

- **1** Log in to your mailbox at your telephone or remotely.
- 2 Dial 2 to select Create and Send a Message.
- **3** At the tone, record a message that is at least 2 seconds long, and press # to end the recording.
- **4** Optionally, press one of these buttons, OR proceed to step **5**.

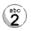

Re-record the message.

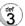

Review the message.

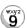

Mark the message **Private** or **Urgent**. See "Marking a Message as Private or Urgent" later in this chapter.

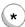

Cancel the message.

- **5** When you are ready to send the message, press **1**.
- **6** Dial one of these destination numbers plus **#**:
  - The internal extension or mailbox number of the recipient
  - A speed dial number. See <u>"Speed Dials"</u> in <u>Chapter 5</u>.
  - A voice mail group list number. (See <u>"Using Voice Mail Group Lists"</u> later in this chapter.)
  - A site code plus extension (to send to a user on another NBX system in your organization). **Example:** neee or neeee (where n = one or more site code digits and e = the extension digits on the other system)

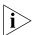

For valid site codes in your organization, see your administrator.

- 7 To send the message to several recipients, dial each destination number followed by #.
- **8** After the last destination number and its **#**, press **#** again to send your message.

# Using Voice Mail Group Lists

A Voice Mail Group, also called a mail group or mail list, is a collection of extensions with a special "group number." Use it to send a message to everyone on the list at the same time.

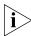

A Voice Mail Group is not the same as an ACD Group, Hunt Group, or Calling Group. See <u>"Automatic Call Distribution Groups, Hunt Groups,"</u> and Calling Groups" in <u>Chapter 6</u>.

### Viewing System Groups

System Voice Mail Groups can be set up by your administrator. You can send a message to everyone in a System Voice Mail Group by using \* plus the two-digit group number.

You can see a list of System Voice Mail Groups and the membership of each group through the NBX NetSet utility.

To view System Voice Mail Groups:

- 1 Log in to **Netset > NBX Messaging > System Group List**. A list of System Group IDs and Names displays.
- 2 To view the membership of any group, select the group and click **Membership**.

### Creating Personal Groups

You can create your own Personal Voice Mail Group either through the telephone or through the NBX NetSet Utility.

To create a personal voice mail list through the telephone:

- **1** Log in to your mailbox at your telephone or remotely.
- 2 Dial 9 for Mailbox Options.
- 3 Dial 3 for Group Lists, and then 2 for Create Group.
- **4** Dial a 2-digit number, 01–99, which becomes the Group Number.
- **5** After the tone, speak a name for the group, and press **#**.
- **6** Dial one of these numbers:
  - 1 to save the group name and proceed to step 7
  - 2 to change the group name and return to step 5
  - \* to exit without saving

- 7 Dial one of these destination numbers plus #:
  - The internal extension or mailbox number of the recipient
  - A speed dial number. See <u>"Speed Dials"</u> in <u>Chapter 5</u>
  - Another personal or system group list number
  - A VPIM extension
  - A site code plus extension (to send to a user on another NBX system in your organization). **Example:** neee or neeee (where n = one or more site code digits and e = the extension digits on the other system)

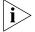

For valid site codes in your organization, see your administrator.

- **8** When you have added all of the destination numbers, press:
  - 1 to save the group list
  - 2 to cancel creating the group
  - \*\* to return to the previous menu

OR hang up.

To create a Personal Voice Mail List through the NBX NetSet Utility:

- 1 Log in Netset > NBX Messaging > Personal Group List. You see a list of your current personal voice mail groups with Group IDs and Group Names.
- 2 Click Add.
- **3** Enter a Group ID, a number from 01–99 that is not used for a current group.
- **4** Enter a Name for the new group.
- **5** Enter any VPIM extensions in the VPIMs box.
- **6** Select members from the Non-Members list and move them to the Members list by clicking the left arrow.
- 7 Click **Apply** and **OK** to complete the list.

# Modifying or Deleting Personal Groups

You can review your Personal Voice Mail Groups, add members, or delete a group from the telephone or from the NBX NetSet utility.

To review or modify a Personal Voice Mail Group from the telephone:

- **1** Log in to your mailbox at your telephone or remotely.
- 2 Dial 9 for Mailbox Options.

- 3 Dial 3 for Group Lists.
- **4** Press **1**, **3**, or **4**:

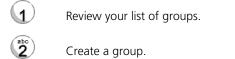

Delete a group.

Add or delete group members. See step 5.

Return to the main menu.

- **5** To add members to a group or delete members from one, press **4**.
  - **a** To add one or more members to the group, dial one of these destination numbers plus #:
    - The internal extension or mailbox number of the recipient
    - A speed dial number. See <u>"Speed Dials"</u> in <u>Chapter 5</u>.
    - Another personal or system group list number
    - A VPIM extension
    - A site code plus extension (to send to a user on another NBX system). **Example:** *neee* or *neeee* (where *n* = one or more site code digits and *e* = the extension digits on the other system). For valid site codes for your organization, see your administrator.
  - **b** To delete one or more members from the group, dial the destination number that you want to delete and then press **1**.
- **6** When you have added or deleted all of the destination numbers, press:
  - 1 to save the modified group list
  - 2 to cancel this modification to the group
  - \*\* to return to the previous menu

**OR** hang up.

To review or modify a Personal Voice Mail Group from the NBX NetSet utility:

- 1 Log in **Netset > NBX Messaging > Personal Group List**. You see a list of your current personal voice mail groups.
- 2 Select the group to review or modify.
- 3 Click Modify.
- **4** You can change the Name for the group.
- **5** You can enter any VPIM extensions in the VPIMs box.
- **6** You can select members from the Non-Members list and move them to the Members list by clicking the left arrow. OR select members from the Members list and move them to the Non-Members list by clicking the right arrow.
- 7 Click **Apply** and **OK** to complete your changes.

To delete a Personal Voice Mail Group from the NBX NetSet utility:

- 1 Log in **Netset > NBX Messaging > Personal Group List**. You see a list of your current personal voice mail groups.
- **2** Select the group to delete.
- 3 Click Remove.
- 4 Click **Yes** to confirm.

# Marking a Message as Private or Urgent

When you compose a voice message, you can select *Private* or *Urgent* from the delivery options. If you do not select a delivery option, your message is sent as a Normal message.

- **Private Messages** The recipient cannot forward the message to others.
- **Urgent Messages** Places the message at the beginning of the recipient's message queue. Urgent messages are heard first.
- 1 Follow the steps in <u>"Replying to a Message"</u>, <u>"Forwarding a Message"</u>, or <u>"Creating and Sending a Message"</u> earlier in this chapter.
- 2 In step 4 of those instructions, press 9.

- **3** To mark the message **Urgent**, press **1**. To mark the message **Private**, press **2**.
- **4** To send the marked message, press **1**, or listen to the prompts for other choices.

# Other Ways to Manage Your Voice Mail Messages

You can listen to and, in some configurations, delete your voice messages from within an e-mail application or a messaging application using your Internet browser. For details, see <u>"Listening to Your Messages in Your E-mail"</u> in <u>Chapter 6</u>.

# Other Kinds of Mailboxes

The NBX system allows *you* (for the greeting-only mailbox) or the *administrator* (for phantom or group mailboxes) to set up mailboxes for special situations, as described in this section.

### Greeting-Only Mailbox

When you designate your mailbox as a *greeting-only mailbox*, callers hear your personal greeting but they cannot leave a voice mail message.

To change your voice mailbox to a greeting-only mailbox, select **NBX NetSet > NBX Messaging > Greeting Only Mailbox**.

## **Examples:**

- When you take an extended leave of absence, you can create a personal greeting with your scheduled date of return and whom to call during your absence. Callers can be transferred but are unable to leave voice messages for you. When you return, clear the Greeting Only Mailbox check box so that callers can leave messages again.
- If you are a teacher, you can create a new personal greeting on the school's NBX system every day to explain homework assignments.
   Students call in to the greeting-only mailbox to get the homework information but cannot leave a message for you on this mailbox.
- If you are the administrator, you can create a greeting-only mailbox and use the personal greeting to post information for employees, such as a notice that the offices are closed because of bad weather.

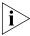

When you create the personal greeting, remember to tell callers that they cannot leave messages in this voice mailbox. For instructions on changing the personal greeting, see <u>"Changing Your Name Announcement and Personal Greetings"</u> earlier in this chapter.

In addition to preventing a caller from leaving a message, a greeting-only mailbox does not allow anyone to forward or create and send a message to it or reply to a message that was sent from its extension

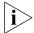

Avoid adding a greeting-only mailbox to a personal voice mail group list.

#### **Phantom Mailbox**

A *phantom mailbox* does not have an actual telephone associated with it. The administrator sets up a phantom mailbox.

### **Examples:**

- If you are a sales representative who travels constantly for your organization and never comes into the office, you still need a way to receive telephone messages. Using your phantom mailbox, you can retrieve, forward, and save messages in the same way that any other employee can but without a physical telephone connected to your NBX system.
- If you are an employee who lives a long distance from your office and works from home, customers and others can leave messages in the your phantom mailbox and you can call in to the NBX system to retrieve them, or you can listen to them from the NBX NetSet utility.

You retrieve messages from a phantom mailbox in the same way that you retrieve messages from a personal mailbox. See <u>"Listening to NBX Messages"</u> earlier in this chapter.

## **Group Mailbox**

A *group mailbox* is a voice mailbox from which a group of users can retrieve messages. Your administrator creates group mailboxes and can explain how to retrieve messages that are left in the group mailbox.

## **Example:**

 During nonbusiness hours, the system can send incoming telephone calls for your sales department to a group mailbox. Your administrator assigns to the appropriate sales people the ability to listen to, forward, or otherwise handle all messages that are directed to the group mailbox. STANDARD FEATURES

4

This chapter describes standard features of the NBX® Telephones. It covers these topics:

- Answering a Call
- Using the 3Com Telephone Display Panel
- Dialing a Call
- Forwarding Incoming Calls
- Putting a Call on Hold
- Transferring a Call
- Direct Mail Transfer
- Establishing a Conference Call
- Setting the Volume

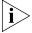

For help on accessing NBX features from an analog telephone, see the NBX Feature Codes Guide in the NBX NetSet™ utility.

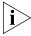

If your system uses a messaging application other than NBX Messaging, use the documentation for your messaging application instead of the instructions in this chapter.

# **Answering a Call**

To answer an incoming call, pick up the handset If you are using a 3Com® Manager's Telephone, you can press the **Speaker** button. If you have enabled Handsfree Active on Intercom, you can simply speak to answer internal calls.

An unanswered call on any telephone on the NBX system is forwarded to the call coverage point that you specify in **NBX NetSet > User Information > Call Forward Default** or **Call Forward Override**. To specify the number of times that your telephone rings before the call is

forwarded or to specify where you want the call to go, see <u>"Forwarding Incoming Calls"</u> later in this chapter.

#### Caller ID

The display panel on your 3Com Telephone shows the name and extension of an internal caller. For an external caller, if your organization purchases Caller ID service from your telephone company and if the external caller allows Caller ID information to be broadcast, the display panel shows the external caller's name and telephone number.

### Answering a Second Call

On 3Com Manager's Telephones, when a new call arrives while you are on a call:

- 1 Press **Hold**. OR press the **Right** soft button corresponding to the current call, scroll to **Hold** and press **Select**. The current call is put on hold.
- 2 Press the **Left** soft button next to the new call on the display. You are connected to the new call
- **3** To return to the earlier call, press the **Left** soft button corresponding to the earlier call on the display.

## Using the 3Com Telephone Display Panel

Use the telephone display panel of your 3Com Telephone to dial a number:

- **Directory** Lists of the users on your system and their extensions
- Call Logs The logs of the most recent calls to and from your telephone (Missed Calls, Answered Calls, Dialed Calls)
- Features List of features including Personal Speed Dials that you have set in NBX NetSet > Speed Dials and System-wide Speed Dials set by your administrator. You can print and view these numbers in NBX NetSet > System Speed Dials.

To access the display panel lists:

- 1 Press the **Directory**, **Call Logs**, or **Features** soft button.
- **2** Use the scroll buttons to move through the lists. When you see the list that you want to use, press the **Select** button, the **Select** soft button, or the corresponding **Right** button.

- **3** Use the scroll keys to move to the name or number that you want to call. Press the **Select** button, the **Select** soft button, or the corresponding **Right** soft button.
- **4** To leave the lists entirely, press the **Exit** soft button.

## **Dialing a Call**

This section describes standard dialing features. For information on dialing from an analog telephone, see the *NBX Feature Codes Guide* in the *NBX NetSet* utility.

#### An Internal Call

To dial an internal call:

- 1 Pick up the handset. Or, on 3Com Manager's Telephones, you can press the **Speaker** button. Or you can press the **New Call** button. Or, if no call is associated with one of the **Left** buttons, you can press it for a new line. You hear the dial tone.
- **2** Dial the person's 3-digit or 4-digit extension. Or use the display panel to find and dial the name of the person whom you want to call in the user directory, call logs, or a speed dial list.
- **3** When you are finished, hang up the handset. If you pressed the **Speaker** button, press it again to end the call. Or you can press the **Release** button.

For details about placing calls to remote or branch offices, see <u>"Dialing a Call to a Remote Office"</u> in <u>Chapter 6</u>.

#### An External Call

To dial an external call:

- 1 Pick up the handset. Or on 3Com Manager's Telephones, you can press the **Speaker** button. Or you can press the **New Call** button. Or, if no call is associated with one of the **Left** buttons, you can press it for a new line. You hear the dial tone. If necessary, dial **9**, **8** or whatever to access an external line. If one of the Access buttons is configured to access an external line directly, you can press that button.
- **2** Dial the number. Or use the display panel on a 3Com Telephone to scroll to a missed, answered, or dialed number, or a personal or system-wide speed dial number. If you have programmed one of the One-Touch buttons, press that button.
- **3** When you finish speaking, hang up the handset. If you pressed the **Speaker** button, press it again to end the call.

### Redialing a Call

On a 3Com Manager's Telephone:

Pick up the handset and press **Redial** to dial the most recent number that you called.

#### OR

 Use the Call Logs on the display panel to redial a recently missed, answered, or dialed call.

# Forwarding Incoming Calls

You can choose when and where to forward unanswered incoming calls. Unanswered calls that come in directly to your extension go to a call coverage point. You can set different call coverage points for different conditions: default, no answer, busy, and all calls.

Unanswered calls that come to your telephone through ACD groups, hunt groups, and calling groups follow the call coverage path that your administrator sets up for the group. See <u>"Automatic Call Distribution Groups, Hunt Groups, and Calling Groups"</u> in <u>Chapter 6</u>.

When you specify call forwarding, you specify the call coverage point and the condition under which to forward calls.

### **Call Coverage Points**

Your call coverage points are the destinations you forward your calls to when you do not answer. They can be telephone extensions or external telephone numbers, your voice mail box, or an automated attendant.

# Condition to Forward Calls

You can choose when to forward calls:

- **Default** —Forwards unanswered incoming calls to your default call coverage point after a specified number of rings if you have not specified another condition.
- Call Forward No Answer Forwards unanswered incoming calls to a call coverage point when your phone rings for a specified number of rings.
- **Call Forward Busy** —Forwards incoming calls to a call coverage point when your phone is busy.

If you have multiple lines, all lines must be in use in order for Call Forward Busy to engage.

■ **Call Forward All** — Forwards all incoming calls without ringing to a call coverage point regardless of the state of your phone.

Use this feature when, for example, you plan to be away from your phone for an extended period of time.

# **Setting Call Forward** from the Telephone

You can set call forwarding from your telephone. You choose the condition for call forwarding (default, no answer, busy, or all) and the destination. When you specify an external telephone number as the destination, start by entering a **9** or **8** or whatever is required to access an outside line. **Example: 912815551212** dials (281) 555-1212. You can enter a \* if a pause is required between an access code and a destination number.

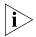

The number that you choose may be limited by your call permissions. To view your permissions, see **NBX NetSet > User Information > Call Permissions**.

From the telephone, you can set call forwarding using feature codes. On the 3Com Manager's Telephone, you can also set call forwarding from the display panel. Use the NetSet utility to see your call forwarding settings. Your administrator can also set programmable access buttons for call forwarding.

#### Forward to Mail

From the telephone, you can set your 3Com Telephone so that all incoming calls go directly to your default call coverage point, usually your voice mailbox. You can change the destination to the Auto Attendant or receptionist or a different telephone number. This feature is referred to as FWD MAIL, Forward to Mail, Forward All Calls to Voice Mail, and Forward All Calls to VM. When Forward to Mail is in effect, your telephone rings once before forwarding the call to your default call coverage point.

On a 3Com Manager's Telephone:

- **1** Press the **Features** soft button.
- 2 Scroll to Forward to Mail.
- **3** Press **Select**. The Forward to Mail icon displays.
- **4** To turn off **Forward to Mail**, repeat these steps.

To set your default call forwarding destination, use the NetSet utility. See <u>"Default"</u> later in this section.

To prevent the telephone from ringing even once, use the Do Not Disturb feature (see <u>"Do Not Disturb"</u> in <u>Chapter 5</u>) or use the Call Forward All feature (see <u>"Call Forward All"</u> later in this section).

Call Forward No Answer, Call Forward Busy, and Call Forward All override this Forward to Mail setting if they are in effect. If you turn off Forward to Mail and no other call forward options are in effect, unanswered calls still go to your default call coverage point but after the number of rings specified in **NBX NetSet > User Information > Call Forward Default**.

To view your current Forward to Mail setting, log in to NBX NetSet > User Information > Feature Settings and see Forward All Calls to VM.

#### Call Forward No Answer

To set Call Forward No Answer on a 3Com Manager's Telephone:

- **1** Press the **Features** soft button.
- 2 Scroll to Call Forward No Answer.
- 3 Press Select.
- 4 If the display shows the destination number you want, just press the **Enter** soft button or # to accept it. Otherwise, dial the number that you want to forward calls to and press the **Enter** soft button or #.

To cancel **Call Forward No Answer**:

- **1** Press the **Features** soft button.
- 2 Scroll to Call Forward No Answer.
- **3** Press the **Select**.

You can also use the Feature Code 466 to turn Call Forward No Answer on and off.

You can specify the number of rings before the call is forwarded by logging into **NBX NetSet > User Information > Call Forward**Override.

## **Call Forward Busy**

To set Call Forward Busy on a 3Com Manager's Telephone:

- 1 Press the **Features** soft button.
- 2 Scroll to Call Forward Busy.

- 3 Press Select.
- 4 If the display shows the destination number you want, just press the **Enter** soft button or # to accept it. Otherwise, dial the number that you want to forward calls to and press the **Enter** soft button or #.

To cancel **Call Forward Busy**:

- 1 Press the **Features** soft button.
- 2 Scroll to Call Forward Busy.
- 3 Press Select.

You can also use the Feature Code 467 to turn Call Forward Busy on and off.

#### Call Forward All

To set Call Forward All on a 3Com Manager's Telephone:

- **1** Press the **Features** soft button.
- 2 Scroll to Call Forward All.
- 3 Press Select.
- 4 If the display shows the destination number you want, just press the **Enter** soft button or # to accept it. Otherwise, dial the number that you want to forward calls to and press the **Enter** soft button or #.

To cancel **Call Forward All**:

- **1** Press the **Features** soft button.
- 2 Scroll to Call Forward All.
- 3 Press Select.

You can also use the Feature Code 465 to turn Call Forward All on and off.

## Setting Call Forward from the NetSet Utility

From the NetSet utility, you can set default call forwarding or choose to override the default with a condition for call forwarding (No Answer, Busy, or All) and a destination. For telephone numbers, do not use parentheses, hyphens, or spaces. When you specify an external telephone number, start by entering a **9** or **8** or whatever is required to access an outside line. **Example: 912815551212** dials (281) 555-1212. You can enter a \* if a pause is required between an access code and a destination number.

#### **Default**

The **Call Forward Default** page defines basic call forwarding. You choose from four destinations: voicemail box, a phone number, the automated attendant, or disconnection. You can override these settings on the **Call Forward Override** page or by making changes on the telephone.

To set the default call forwarding:

- 1 Log in to NBX NetSet > User Information > Call Forward Default.
- **2** Select your choice for the **Number of rings before forwarding a call**.
- **3** Select a call coverage point:
  - If you select Forward to voicemail box, the caller can leave a message.
  - If you select **Forward phone number**, enter that extension or external phone number in the box.

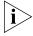

The number that you choose may be limited by your call permissions. To view your permissions, see **NBX NetSet > User Information > Call Permissions**.

The check box below **Forward phone number** specifies where you want to forward calls that are not answered at the internal extension that you specified as the Forward phone number.

If you check the box, calls that are unanswered at the number you forward them to are passed on to your choice of:

- User Voicemail Your voicemail box
- Default Menu The default automated attendant, usually extension 500
- Voicemail The default system voicemail, usually extension 501

If you leave the box unchecked, calls that are unanswered at the number you forward them to are passed on to the destination specified for that number. This setting can result in having your calls forwarded to another person's voicemail or to a loop of forwarding where the call is never answered.

- If you select Automated Attendant, you can choose to forward calls to your choice of:
  - **Default Menu** The default automated attendant, usually extension 500
  - Voicemail The default system voicemail, usually extension 501
- If you select **Disconnect (no coverage)**, the system disconnects an incoming call if it is not answered after the specified number of rings.
- 4 Click **Apply**, and then click **OK**.

#### Override

To set the call forward override:

- 1 Log in to NBX NetSet > User Information > Call Forward Override.
- **2** Select your call forward conditions:
  - If you select Call Forward All, calls will not ring at all on your extension and will be immediately forwarded to the extension or external phone number you specify in the box.
  - If you select the next button, you can select either or both of the following conditions:
    - If you select **Call Forward Busy**, calls will not ring at all when all of your lines are busy and will be immediately forwarded to the extension or external phone number you specify in the box.
    - If you select **Call Forward No Answer**, calls ring the number of times you specify in the rings box. If they are not answered then, they will be forwarded to the extension or external phone number you specify in the box.
  - If you select **No action**, call forwarding follows the specifications of the **Call Forward Default** page.
- **3** Click **Apply**, and then click **OK**.

# Call Forward Precedence

Five features can interact to affect call forwarding: Forward to Mail, Call Forward No Answer, Call Forward Busy, Call Forward All, and Do Not Disturb. If they are enabled at the same time, the NBX system determines precedence, which call forwarding path is in effect, according to the following rules:

■ If Call Forward All is enabled, all calls are immediately forwarded to the Call Forward All destination. All other feature settings are ignored.

- If Do Not Disturb is enabled and Call Forward All is not enabled, all calls are immediately forwarded to the Call Forward Default destination. All other feature settings are ignored.
- If Call Forward Busy is enabled and Call Forward All and Do Not Disturb are not enabled, all calls received when this extension is busy are immediately forwarded to the Call Forward Busy destination. All other feature settings are ignored.
- If Call Forward No Answer is enabled and Call Forward All and Do Not Disturb are not enabled, all calls received when this extension is not busy are forwarded to the Call Forward No Answer destination after the specified number of rings. All other feature settings are ignored.
- If Forward to Mail is enabled and Call Forward All, Do Not Disturb, Call Forward No Answer, and Call Forward Busy are not enabled, all calls received when this extension is not busy are forwarded to the Call Forward Default destination after one ring.
- If no call forwarding settings are enabled, all calls received this extension is busy are immediately forwarded to the Call Forward Default destination. If this extension is not busy, all calls are forwarded to the Call Forward Default destination after the number of rings specified in the Call Forward Default page of the NetSet utility.

# Putting a Call on Hold

You can put a call on hold for any reason.

On 3Com Manager's Telephones:

- 1 Press the **Hold** button. Or press the **Right** button corresponding to the call for the Actions menu, scroll to **Hold**, and press **Select**.
- 2 To return to the call, press the corresponding **Left** button. Use the scroll buttons to locate the call if necessary.

## **Dialing Another Call**

You can place a call on hold to dial a new call,

On 3Com Manager's Telephones:

- 1 Press the **Hold** button. Or press the **Right** button corresponding to the call for the Actions menu, scroll to **Hold**, and press **Select**.
- 2 Press an **Access** button, the **New Call** button, of the **Left** button to choose a new line.
- **3** When you hear dial tone, dial the second call.

#### **More Than One Call**

The number of simultaneous calls you can have on your 3Com Manager's Telephone can be set by your administrator.

To place more than one call on hold on a 3Com Manager's Telephone:

- 1 Press the **Hold** button. Or press the **Right** button corresponding to the call for the Actions menu, scroll to **Hold**, and press **Select**.
- **2** Press the **New Call** button. OR press the **Left** button to choose a new line to make a new call. OR, if one of the **Access** buttons is configured to access an external line directly, press that **Access** button. When you hear the dial tone on the newly selected line, dial the call.
- **3** To receive a call, select the incoming call on the display panel with the **Left** button.
- **4** Repeat this procedure to put other calls on hold.
- **5** To return to any call on hold, press the corresponding **Left** button. Use the scroll buttons to locate the call if necessary.

## **Transferring a Call**

When you answer an incoming telephone call, the Transfer feature allows you to send that call from your telephone to any other internal line or, if your call permissions allow, to an outside line. To view your permissions, log in to **NBX NetSet > User Information > Call Permissions**. Your administrator can change your call permissions.

# Announced (Screened) Transfer

Before you complete a transfer, you can announce to the recipient that you are transferring a call. The recipient can then decide whether to take the call. To announce a transfer:

- **1** While on a call, press the **Transfer** button. The system places the caller on hold and selects a new line.
- **2** Dial the number to which you want to transfer the call. OR choose the number from the Directory or Speed Dial lists.
- **3** When the recipient answers, announce the call.
  - If the recipient wants to take the call, press **Transfer** again to complete the transfer. OR press the **Complete** soft button.
  - If the recipient does *not* want to take the call, press the **Exit** soft button. The call you tried to transfer is now on hold.

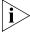

Your administrator can disable Announced Transfers (by enabling the One Button Transfer feature) for the entire NBX system. When that setting is enabled, every time that you transfer a call, the call is transferred as soon as you dial the extension and hang up — without waiting for you to announce the call. You can also press **Release** to hang up.

#### **Blind Transfer**

In a blind transfer, you transfer the call without notifying the recipient:

- **1** While on a call, press the **Transfer** button. The system places the caller on hold and selects a new line.
- **2** Dial the number to which you want to transfer the call. OR choose the number from the Directory or Speed Dial lists.
- 3 As soon as you hear a full ring, press the **Transfer** button and hang up. OR press the **Complete** soft button. (If you press the **Transfer** or **Complete** button too soon after you dial the number, the transfer might not occur.)

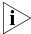

On a 3Com Manager's Telephone, you can also press the Right button corresponding to the call and choose **Transfer** from the Actions menu to transfer a call. OR press the **Features** soft button and enter the Feature Code.

# **Direct Mail Transfer**

You can transfer a call directly into another user's voice mailbox. The call does not ring on that user's telephone.

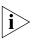

Calls transferred to a user's mailbox by means of Direct Mail Transfer are always directed into that user's voice mailbox, even if the recipient has specified a different call coverage point.

On a 3Com Manager's Telephone:

- 1 While you are on a call, press any Access button assigned to **Direct Mail Transfer**.
- **2** Dial the extension of the person to whose voice mailbox you want to transfer the call.
- **3** Hang up the handset.

#### OR

- 1 While you are on a call, press the corresponding **Right** soft button for the Actions menu
- 2 Scroll to Transfer to VM and press the corresponding Right soft button or Select.
- **3** Dial the extension of the person to whose voice mailbox you want to transfer the call.
- **4** Hang up the handset.

# Establishing a Conference Call

You can establish a Conference Call with up to four parties, including yourself. You must be using a telephone on the NBX system to establish the call. The other three parties can be any combination of internal and external parties.

Follow these steps:

- **1** Dial a call, or receive a call from someone else. Two parties are now on the call.
- **2** While on the call, press the **Conference** button. The system selects a new line and places the first party on hold.
- **3** Dial a call to an internal or external third party. OR choose a number from the Directory or Speed Dial list.
  - For an **announced** conference, wait for the third party to answer the call. The second party remains on hold, and you may converse with the third party privately until you finish adding the third party. To add the third party, press the **Conference** button the second time. OR press the **Complete** soft button.
  - For a **blind** conference, press the **Conference** button immediately after you dial the number. Or press the **Complete** soft button. You return to the conference, and you and the second party hear the called party's telephone ringing.

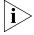

On a 3Com Manager's Telephone, you can also press the Right button corresponding to the call and choose **Conference** from the Actions menu to transfer a call. OR press the **Features** soft button and enter the Feature Code.

If the third party answers, three parties are now in the conference call.

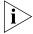

If the third party is internal and does not answer, the attempt to conference that party is cancelled. You cannot establish a conference call with an NBX user's voice mailbox.

- **4** Repeat steps 2 and 3 to conference in a fourth party.
  - You can activate speaker phone operation during the conference call by pressing the **Speaker** button.
  - You can turn off the microphone or the mouthpiece on the handset by pressing the **Mute** or **(®**) button. The other parties cannot hear you, but you can hear them.
  - For details about the Speaker and Mute features, see <u>"Telephone Buttons and Controls"</u> in <u>Chapter 2</u> for the 3103 Manager's Telephones.

### Disconnecting the Last Person That You Called

Use the Conference Drop feature to disconnect the last person that you add to a conference call. This feature is helpful if, when you add a party, your call is answered by someone else.

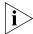

- Only the person who added the last caller to the conference call can drop that caller.
- Your administrator can configure any Access button on a 3Com Telephone or the Attendant Console to be a **Conference Drop** button.

On a 3Com Manager's Telephone:

- 1 Press the **Right** soft button.
- 2 Scroll to Conference Call Drop.
- **3** Press the corresponding **Right** soft button or press **Select**.

You can also use the Feature Code 431 to disconnect the last person added to a conference.

# More About Conference Calls

- To place your part of a conference call on hold, press the **Hold** or button. The other parties can talk among themselves, but they cannot hear you. Music on Hold does not play when a conference call is on hold.
- To transfer a conference call to another telephone, press the **Transfer** button. Dial the number to which you want to transfer the call, announce to the recipient (optionally) that you are transferring a conference call, and then press the **Transfer** button again.
  - All of the conferenced parties are transferred except yourself.
  - Your ability to drop the last person that you added to the conference is transferred to the person who accepts the transfer.

# **Setting the Volume**

On any 3Com Telephone, use the **Volume Control** buttons to raise or lower one of these volumes:

- **Ring Volume** To raise or lower the volume of the ring, press the up or down **Volume Control** button repeatedly *while your telephone is ringing,* until the volume is at the level that you prefer. To read how ringer volume is different from ringer tone, see <u>"Ringer Tones"</u> in <u>Chapter 5</u>.
- Handset Volume To raise or lower the volume of the dial tone or the sound that you hear when you are using the handset, pick up the handset and then press the up or down Volume Control button repeatedly until the volume is at the level that you prefer. You can change the handset volume during a conversation or by listening to the dial tone.
- **Speaker Volume** To raise or lower the volume of the sound that you hear when you are using the speaker phone for a conversation or just listening to the dial tone, press the **Speaker** button and then press the up or down **Volume Control** button repeatedly until the volume is at the level that you prefer.
- Headset Volume To raise or lower the volume of the dial tone or the sound that you hear on the headset, put on the headset and activate it as specified for your headset. When you hear the dial tone or during a conversation, press the up or down Volume Control button repeatedly until the volume is at the level that you prefer. See "Using a Headset" in Chapter 5.

Your NBX® Networked Telephony System has many features that can make your telephone easier to use. This chapter describes:

- Guidelines About Features on NBX Telephones
- Ringer Tones
- Speed Dials
- Off-Site Notification
- Do Not Disturb
- Preventing Unauthorized Use of Your Telephone
- Class of Service Override
- Using a Headset

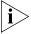

For help on accessing NBX features from an analog telephone, see the NBX Feature Codes Guide below any screen in the NBX NetSet™ utility. For how to set up your NBX NetSet utility password for the first time, see <u>Chapter 1</u>.

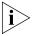

If your system uses a messaging application other than NBX Messaging, use the documentation for your messaging application instead of these instructions.

## Guidelines About Features on NBX Telephones

- Because your administrator determines whether some of the features that are described in this chapter are available for your telephone or for the entire system, some of these features may not be available to you.
- The settings on your telephone, including your extension, personal settings, and system settings, remain the same even when you move your telephone from one Ethernet jack to another, as long as both Ethernet connections are part of the same LAN.

Because your extension and personal settings are associated with your telephone, you cannot switch your telephone with another user's telephone without first having your administrator reassociate your profile with the other telephone.

## **Ringer Tones**

To help you to distinguish the ring tone of your 3Com® Telephone from the sound of other phones, use the NBX NetSet utility to select one of nine ringing tones. You can also choose Silent Ring to disable audible ringing.

To change the ringer tone:

- 1 Verify that your computer has a sound device (a USB headset or a sound card with either headphones or speakers).
- 2 Log in to NBX NetSet > Ringer Tones.
- **3** Click each of the nine **Sample Ringer Tone** buttons to hear the choices.
- **4** From the **Ringer Tone Setting** pull-down list, select the number of the tone that you want.
- 5 Click Apply.

# **Speed Dials**

This section describes the types of speed dials:

- Personal
- System-wide
- One-Touch

It also describes how you can print a list of speed dials. You can also print a set of labels for your telephone, showing which of your buttons are mapped to features and speed dial numbers.

# **Personal Speed Dials**

You can create a list of up to 99 personal speed dials (using ID numbers 601 through 699) for your telephone. These speed dials are available only from the telephone for which they were created.

You create, view, and print your personal speed dial list using the NBX NetSet utility. You can view and dial a personal speed dial number using the telephone display panel of a 3Com Telephone.

To assign or change a personal speed dial number:

- 1 Select NBX NetSet > Speed Dials > Personal.
- 2 In the **Personal Speed Dials** box, select an unassigned speed dial ID number, or select the speed dial ID number for which you want to change the speed dial number.
- **3** In the **Destination Number** text box, type the telephone number that you want the system to dial when you use that ID number.
  - Include all of the prefix numbers that you would normally dial, such as a **9** or **8** or **1** to access an outside line, and, if necessary, the country code or area code. Do not use spaces, hyphens, commas, or other nonnumeric characters.
- **4** In the **Account Code** box, type an account code if it is required or useful for calls to this destination.
- **5** In the **Comment** text box, type a brief description, usually a name, that corresponds to the number.
- **6** After you have made all of your changes to the personal speed dials, click **Apply**, and then click **Close**.

To use a personal speed dial:

- **1** Pick up the handset. Or you can press the **Speaker** button.
- 2 Press the Feature button plus the 3-digit personal speed dial code for the number that you want to call. Or press the Feature button, scroll to Speed Dials: Personal, press Select, scroll to the number that you want to dial, and press Select again.

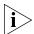

If you dial a speed dial code that has no number assigned to it, the display panel on your telephone shows the message "**No number stored.**"

## System-wide Speed Dials

The administrator can set up to 100 system-wide speed dials (using ID numbers 700 through 799) for numbers that are dialed frequently by many internal users. You can view the system-wide speed dial list through the NBX NetSet utility. Or you can view and dial from it using the telephone display panel.

You can ask the administrator to map a system-wide speed dial ID number to one of the Access buttons on your telephone. See <u>"Special Case: One-Touch Speed Dials"</u> next.

To use a system-wide speed dial:

- 1 Pick up the handset. Or you can press the **Speaker** button.
- 2 Press the Feature button plus the 3-digit system-wide speed dial ID code for the number that you want to call.Or press the Feature button, scroll to Speed Dials: System, press Select, scroll to the number that you want to dial, and press Select again.

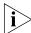

If you dial a speed dial code that has no number assigned to it, the display panel on your telephone shows the message "**No number stored**."

### Special Case: One-Touch Speed Dials

One-Touch speed dials use Access buttons.

Use either the One-Touch or the Personal speed dial screen to assign or change the One-Touch speed dial numbers on your telephone. If you make a change in one screen, it appears in the other screen. See <u>"Personal Speed Dials"</u> or follow these steps for the One-Touch screen.

To add or change a One-Touch speed dial on an available Access button:

- 1 Log in to NBX NetSet > Speed Dials > One Touch.
- 2 Any box that has an asterisk in the margin is available for a personal or system-wide speed dial. In any of the asterisked text boxes under Number, type the telephone number to which you want to assign a speed dial button. Or change the telephone number in a box that already has a speed dial number.

Include all of the prefix numbers that you would normally dial, such as a **9** or **8** or **1** to access an outside line, and, if necessary, the country code or area code.

To include an account code, include the feature code, account code, and # before the telephone number **Example:** [888]1234#9785551212. Do not use spaces, hyphens, commas, or nonnumeric characters other than # and brackets.

- **3** In the **Description** text box, type a brief description, usually a name that corresponds to the number.
- **4** After you have made all of your changes to the One-Touch speed dials, click **Apply**, and then click **OK**.

If you make a change in this screen, the change also appears in the Personal Speed Dials screen. See <u>"Personal Speed Dials"</u> earlier in this chapter.

## Printing Speed Dial Lists

You may find it useful to have a paper list of personal or system speed dials. To print a list of speed dials:

- 1 Log in to NBX NetSet > Speed Dials > Personal or System-wide.
- 2 Click
- **3** A list appears with all of the personal or system-wide speed dial numbers that are allocated to your telephone.
- 4 Click **Print** to print the list.

### **Printing Labels**

You can print labels that identify the numbers and features that are assigned to Access buttons on your telephone or attendant console using the LabelMaker in the NBX NetSet utility or on the NBX Resource Pack CD.

To print labels for your telephone or attendant console:

- 1 Log in to NBX NetSet > Speed Dials.
- **2** Choose **Telephone Labels** or **Attendant Console Labels**. Save the file to your choice of location on your PC, and then open the file to start the LabelMaker program.
- **3** Find the page in the LabelMaker that has labels for your telephone.
- **4** Edit the label template by clicking any of the label text boxes to highlight the existing text, and then typing new text.
- **5** Press **Tab** to move to the next text field in the label.
- **6** Click the **Print** button at the top of the LabelMaker screen to open the Print dialog. Be sure to specify which page you want to print. Typically, the default is to print all pages.
- 7 Click Print.
- **8** Cut out the labels and put them in the label holders of your 3Com Telephone or your Attendant Console.
- **9** To save the edited LabelMaker, click the **Save** button at the top of the LabelMaker screen. Or you can click **File** > **Save As** to save the LabelMaker to a new location.

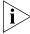

To reuse your saved LabelMaker, you must run the file that you saved to your computer. If you download the LabelMaker from the NBX NetSet utility again, you get the default version, and the download might overwrite your saved LabelMaker. To create a Windows Desktop shortcut to your saved LabelMaker, right-click the saved file and then click **Send To > Desktop (create shortcut)**.

# Off-Site Notification

When you enable off-site notification, the NBX Messaging system notifies you by e-mail, pager, or telephone that you have received voice mail. You can then retrieve your messages. Off-site notification consists of one cycle of up to five attempts to reach you, one attempt for each Attempt row that you configure in the Off-Site Notification screen.

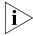

If your system uses a messaging application other than NBX Messaging, use the documentation for your messaging application instead of these instructions.

To configure off-site notification for your NBX voice mailbox:

- 1 In NBX NetSet > NBX Messaging > Off-Site Notification, look for the System and Group columns in the upper right corner. If the columns show "Yes," your system administrator has enabled off-site notification for the NBX system and for the Class of Service group to which your telephone belongs. If "No," ask to have these features enabled.
- 2 Check **Enabled**.
- **3** If you want to be notified only about urgent voice mail messages, also check **Urgent Messages Only.**
- 4 In the first **Attempt** row, in the **Method** drop-down list, select **Pager**, **VoiceMail**, or **EMail**

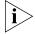

The cycle of notice behaviors differs depending on the method that you specify for the **first** attempt. See <u>"Notice Behaviors"</u> later in this chapter.

- 5 In the **Number/Address** field:
  - If you selected Pager for Method in step 4:
    - Enter a pager number. Do not use parentheses, hyphens, or spaces. Ask your administrator if you need to include the area code and any other digits that your system needs to dial an outside number, such as 9, 8, 1, or 0. After you receive the pager message, you call in to your voice mailbox to listen to your messages.

- In the Numeric Page field, indicate what you want the pager to display. Enter a series of digits, such as your telephone extension number.
- If you selected VoiceMail for Method in step 4:
  - Enter the telephone number at which you want to be notified. Do not use parentheses, hyphens, or spaces. Ask your administrator if you need to include the area code and all other digits that your system needs to dial an outside number, such as 9, 8, 1, or 0.
    - When you choose to be notified by voice mail, the NBX system calls the number that you enter in this field. When you answer the call, the system announces the new voice message and allows you to follow the prompts to access your voice mailbox and listen to and delete any of your messages.
- If you selected **EMail** for **Method** in step 4:
  - Enter the e-mail address at which you want to be notified. You can use different e-mail addresses for different Attempts.
    - When you choose to be notified by e-mail message, the NBX system sends you an e-mail message for each voice mail message that you receive. The voice message may be attached to the e-mail message as a WAV file. See the tables in <u>"Notice Behaviors"</u> later in this section.

You can listen to the messages using your PC sound device (a USB headset or a sound card with either speakers or headphones).

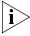

If you delete the e-mail notice with its attached WAV file after you listen to the message, you delete only the copy. The original voice mail message remains in your NBX voice mailbox. You must log in to the NBX voice mail system by telephone or through the NBX NetSet utility to delete your messages.

**6** From the **Interval** drop-down list box, select the number of minutes that you want the system to wait after each attempt before it moves to the next attempt.

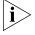

The "best" time interval depends on the Attempt method that you choose. For instance, allow sufficient time after a Pager notification for the usual delay at your pager supplier.

- 7 Click Apply.
- **8** Repeat steps 4 through 7 to set up additional attempts if you want.

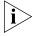

The cycle of notice behaviors differs depending on the method that you select for the **first** attempt. See <u>"Notice Behaviors"</u> at the end of this section.

- **9** You do not need to configure every Attempt row. When you have configured all of the Attempt rows that you want, click **OK**. The NBX Messaging tab appears.
- **10** Test your off-site notification settings by leaving yourself a voice mail message.

#### **Additional Notes**

- You can use the same notification method for all five attempts, or any combination of methods.
- If your voice mailbox is full and someone tries to leave you a voice mail message, the NBX system does not send you an e-mail notification.
- When you activate the **Telephone Locking** feature on your telephone, the NBX system sends you off-site notification messages only if the notification number (for example, your pager number) is a toll-free telephone number. See <u>"Telephone Locking"</u> later in this chapter.

#### **Notice Behaviors**

These tables explain how the cycle of notice behaviors depends on the method that you select for the **first** attempt. See the definitions as well as <u>"Resetting the Off-Site Notification Cycle"</u>.

# ■ If you specify EMail for the first attempt:

| Attempt                         | Method    | Notice Behavior                                                                                                    |  |  |
|---------------------------------|-----------|----------------------------------------------------------------------------------------------------|--|--|
| 1                               | E-mail    | <ul> <li>You receive an e-mail notice for each voice<br/>message.</li> </ul>                                                                                                    |  |  |
|                                 |           | <ul> <li>Each e-mail notice contains information about<br/>the voice message (like time of receipt and the<br/>number that called), and the voice message is<br/>attached as a WAV file.</li> </ul> |  |  |
| and then you configure attempt: |           |                                                                                                    |  |  |
| 2 through 5 as                  | E-mail    | <ul> <li>You receive an additional e-mail notice for each<br/>voice message.</li> </ul>                                                                                                    |  |  |
|                                 |           | ■ The second e-mail notice contains no information about the voice message (like time of receipt and the number that called) and no WAV file attachment.                                            |  |  |
| 2 through 5 as                  | Pager     | <ul> <li>You receive a pager call for each voice<br/>message.</li> </ul>                                                                                                    |  |  |
| 2 through 5 as                  | VoiceMail | You receive a telephone call for each voice<br>message. Follow the prompts to log in and<br>listen to messages, or log in to the NBX NetSet<br>utility.                                             |  |  |

# ■ If you specify Pager or VoiceMail for the first attempt:

| Attempt                         | Method                 | Effect                                                                                                    |  |  |
|---------------------------------|------------------------|----------------------------------------------------------------------------------------------------|--|--|
| 1                               | Pager or<br>Voice Mail | You receive a telephone call or pager call for<br>only the first new voice message.*                                                                                                    |  |  |
| and then you configure attempt: |                        |                                                                                                    |  |  |
| 2 through 5 as                  | E-mail                 | ■ You receive an e-mail notice for only the first new voice mail message.* The e-mail notice contains no information about the voice message (like time of receipt and number that called) and no WAV file attachment. |  |  |
| 2 through 5 as                  | Pager                  | You receive a pager call for only the first new voice message.*                                                                                                    |  |  |
| 2 through 5 as                  | Voice Mail             | You receive a telephone call for only the first<br>new voice message.*                                                                                                    |  |  |

<sup>\*</sup>First new message means the first voice mail message that arrived at your mailbox since the last time that you logged in to your voice mailbox through a telephone OR through the NBX NetSet utility. Logging in restarts the cycle.

### **Resetting the Off-Site Notification Cycle**

When you log in to your voice mailbox and hang up or log out (regardless of whether you listen to or delete messages), you start the off-site notification cycle again. You will be notified about the next message that comes into your voice mailbox.

## Managing Off-site Notification Using the Telephone

To manage your off-site notification settings directly through the telephone:

- 1 Log in to your voice mailbox at your telephone or remotely.
- **2** Press **9**.
- **3** Press **4**, select one of these options, and follow the prompts:

| Button | Description                                    |
|--------|------------------------------------------------|
| 1      | Enable off-site notification.                  |
| 2      | Disable off-site notification.                 |
| 3      | Change off-site notification settings.         |
| 4      | Review current off-site notification settings. |
| *      | Return to the main menu.                       |

#### Do Not Disturb

When the Do Not Disturb feature is in effect, calls coming in to your telephone immediately go to your default call coverage point without ringing. You set the default call coverage point by logging in to **NBX NetSet > User Information > Call Forward Default**. See <u>"Forwarding Incoming Calls"</u> in <u>Chapter 4</u>.

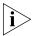

If Call Forward All is in effect, it overrides Do Not Disturb. Calls go to the call coverage point defined for Call Forward All in NBX NetSet > User Information > Call Forward Override.

You can ask your administrator to map the Do Not Disturb feature to an available Access button on your 3Com Telephone, or you can use the Feature Code to enable and disable the feature.

When Do Not Disturb is in effect:

- It overrides Call Forward No Answer, Call Forward Busy, and FWD MAIL.
- Your telephone does not ring when it receives an incoming call.

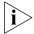

The associated status light does flash when a call arrives.

- You can use the telephone to dial outgoing calls.
- You can use the telephone to dial internal and external pages.
- a 3Com Business Telephone or 3Com Manager's Telephone does not broadcast incoming paging messages over the speaker.
- If your telephone is part of a call pickup group, no other telephone in the pickup group can retrieve a call that comes directly in to your telephone. The incoming call goes immediately to the call coverage point (voice mail, auto attendant, or other extension).
- If your telephone is part of an ACD group, a hunt group, or a calling group, incoming calls to the group ring on your telephone. Calls coming in directly to your telephone (not directed to the group) do not ring on your telephone. To prevent *every* call from ringing, you must enable Do Not Disturb and *also* log out of the group.

To set Do Not Disturb on a 3Com Manager's Telephone:

- 1 Press the **Features** soft button.
- 2 Scroll to **Do Not Disturb**.
- 3 Press Select.

To cancel **Do Not Disturb**:

- 1 Press the **Features** soft button.
- 2 Scroll to Do Not Disturb.
- 3 Press Select.

You can also use the Feature Code 446 to turn Do Not Disturb on and off.

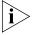

To view your current Do Not Disturb setting even if you do not have a 3Com Telephone or if you are away from your desk, log in to **NBX NetSet > User Information > Feature Settings.** 

# Preventing Unauthorized Use of Your Telephone

To prevent others from dialing long-distance or other unauthorized calls from your telephone permanently, ask your administrator to adjust the call permissions schedule for your extension, or you can adjust it temporarily with the **Telephone Locking** feature.

#### **Telephone Locking**

To enable the Locking feature on a 3Com Manager's Telephone:

- 1 Press the **Features** soft button.
- 2 Scroll to Lock Unlock.
- 3 Press Select.
- **4** Enter your voice mail password and press **#**.

To cancel Locking:

- 1 Press the **Features** soft button.
- 2 Scroll to Lock Unlock.
- 3 Press Select.
- **4** Enter your voice mail password and press #.

You can also use the Feature Code 432 to turn Locking on and off.

#### Additional Notes

- When Telephone Locking is activated, a person using your telephone can dial only toll-free calls, calls to emergency services (such as 911 in the United States), or calls to telephone numbers that have been programmed in your system as "internal" calls.
- Even when Telephone Locking is active on your telephone, your off-site notification choices remain in effect. That is, notification of voice mail messages is sent to the outside telephone numbers or paging numbers that you have specified in NBX NetSet > NBX Messaging > Off-Site Notification, even if these numbers are not toll-free.
- You can view your current Telephone Lock setting by logging in to NBX NetSet > User Information > Feature Settings.

#### **Call Permissions**

Your administrator establishes Call Permissions to control the types of calls that can be dialed from your telephone. The administrator can configure these permissions to change depending on the time of day. For example, your administrator can prevent long-distance calls from being dialed from your telephone outside of business hours.

To view your current call permissions, log in to **NBX NetSet > User Information > Call Permissions**.

## Class of Service Override

The **Class of Service Override** feature allows you to apply the features of your own 3Com Telephone temporarily to another 3Com Telephone on the same local network.

### **Example:**

■ The telephone in your organization's conference room is configured so that long-distance telephone calls cannot be dialed from it. You may, however, need to place a long-distance call during a meeting. Using the Class of Service Override feature, you can apply the features of your own telephone to the conference room telephone **for one call only** and dial the call, assuming that your Call Permissions allow you to make long-distance calls from your own telephone.

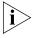

If your system uses a messaging application other than NBX Messaging, use the documentation for your messaging application instead of these instructions.

To enable the one-call-only Class of Service Override from a 3Com Manager's Telephone:

- **1** Press the **Features** soft button.
- 2 Scroll to COS Override.
- 3 Press Select.
- **4** Dial your phone extension.
- **5** Dial your voice mail password and press **#**.
- **6** When you hear the dial tone, you can dial the call in the same way that you do from your own 3Com Telephone.

You can also use the Feature Code 433 to turn Class of Service Override on.

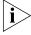

When you use Class of Service (CoS) Override, any reports that are generated on the NBX system indicate that the CoS features of your own 3Com Telephone were applied temporarily to the telephone on which you made the call.

## **Using a Headset**

You can use a headset that has a microphone with any telephone on an NBX system.

■ For how to connect and use a headset with the 3Com Manager's Telephone and 3102 Business Telephone, read the next section.

## With the 3Com Manager's Telephone and 3Com 3102 Business Telephone

The 3Com Manager's Telephone and 3Com 3102 Business Telephone have a headset jack located on the underside of the telephone on the left side.

To prepare the headset for all calls on the 3Com Manager's Telephone and 3102 Business Telephone:

- 1 Plug the headset connector into the headset jack on the underside of the telephone. See <u>Figure 10</u> in <u>Appendix A</u> for the location of the jack.
- **2** Press the **Headset** button. By default on the 3Com Manager's Telephone, this is the top Access button.
- **3** Verify that the indicator light beside the **Headset** button turns on.

To answer a call when you are using the headset:

1 Put the headset on. When a call comes in, press the System Appearance button beside the flashing light. You are connected to the call.

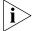

The handset can be either on hook or off hook.

- **2** To end a call when you are using the headset, press the **Release** button on the telephone.
  - If the handset is off hook, press the System Appearance button beside the flashing light.
  - On a 3Com Business Telephone or 3Com Manager's Telephone, press the **Release** button, depress the hook switch, or hang up the handset.

### Returning to the Headset After a Long Delay

Certain brands of headsets enter a power-saving mode that prevents the telephone from ringing for one or more calls when *both* of these circumstances are true:

- The headset amplifier buttons for **Mute** and **On** are both set to **On**.
- The handset is off the phone for a long time (for instance, overnight).

It may take a few minutes for your headset to return from the power-saving mode to the active mode when calls first come in, so your telephone may not ring until the headset has returned to active mode, and you may miss a call.

If you plan to not use the headset for a long time (for instance, overnight), 3Com recommends that you set the mute and headset buttons on the amplifier to **Off** and hang up the handset on your telephone. When you are ready to receive calls again, set up the headset for receiving calls:

- **1** Pick up the handset on your telephone and set it on your desk.
- **2** Put on the headset. On the amplifier, set the headset button to **On**.

# Using Hands Free Active on Intercom

You can use your phone as an intercom. You can answer *internal* (intercom) calls without picking up the handset. When you receive an internal call, your telephone sounds a tone and activates the speaker phone.

An external call (a call from outside your NBX system) rings to your telephone as usual.

To enable Hands Free Active on Intercom on a 3Com Manager's Telephone:

- **1** Press the **Features** soft button.
- **2** Scroll to **Handsfree**.
- **3** Press **Select**.

To cancel Hands Free Active on Intercom:

- **1** Press the **Features** soft button.
- **2** Scroll to **Handsfree**.
- **3** Press **Select**.

You can also use the Feature Code 100 to turn Hands Free Active on Intercom on and off.

# 6 GETTING MORE FROM YOUR TELEPHONE SYSTEM

This chapter covers these topics:

- <u>Listening to Your Messages in Your E-mail</u>
- Account (Billing) Codes
- Caller ID
- Call Pickup
- Automatic Call Distribution Groups, Hunt Groups, and Calling Groups
- Supervisory Monitoring
- Call Park
- Paging
- Configurable Operators
- <u>Using Message Waiting Indicator to Telephone</u>
- Dialing a Call to a Remote Office
- Bridged Extensions
- Delayed Ringing
- Using Pulse Dialing
- Additional Applications

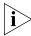

**Security Note:** Several of the features described in this chapter include configuring a telephone line to appear on more than one 3Com® Business Telephone or 3Com Manager's Telephone. For any of these features, if one person is using a telephone line, no one else can listen in on that same line from a different telephone.

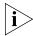

If your system uses a messaging application other than NBX® Messaging, use the documentation for your messaging application instead of the instructions in this chapter.

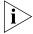

For help on accessing NBX features from an analog telephone, see the NBX Feature Codes Guide in the NBX NetSet™ utility. For how to set up your NBX NetSet utility password the first time, see <u>Chapter 1</u>.

### Listening to Your Messages in Your E-mail

You can listen to your voice mail from any computer that allows you to access your e-mail. Your e-mail software application must be IMAP-4 compliant, such as Microsoft Outlook. See your administrator for assistance with this feature.

If you configure your first off-site notification method to send you an e-mail message when you have voice messages, the NBX system sends each voice mail message as a sound-file attachment to an e-mail message. To listen to your messages using your computer, it must have a sound device such as a USB headset or a sound card with either speakers or headphones.

When you delete the e-mail message that contains the attached voice message, you are not deleting the voice message on the NBX system. To delete voice messages from the NBX system, you must access your voice mailbox through the telephone or the NBX NetSet utility.

See <u>"Off-Site Notification"</u> in <u>Chapter 5</u> for a discussion of off-site notification behavior.

# Account (Billing) Codes

Account Codes allow your administrator to track calls that are associated with an individual client or account. When you dial a call or when you answer your telephone, you dial a numeric account code that allows the NBX system to track time spent on the telephone with a client, perhaps to be associated with a billable account.

You may be forced to enter an account code for outgoing external calls. See NetSet > Personal Settings > User Information > Call Permissions to see if you are forced to enter an account code. See NetSet > Personal Settings > Account Codes for a list of public account codes.

To enter an account code for an outgoing external call:

1 Dial the phone number.

If an account code is required on a 3Com Entry Telephone or analog telephone, you hear silence as the system waits for the required account code.

If an account code is required on a 3Com Business, Basic, or Manager's Telephone, the display panel prompts you for the required account code.

- 2 Press the # key.
- **3** Dial the account code that has been assigned by your administrator, and then press the **#** key.

The NBX system records the account code and completes the call:

- The account name, if known, displays. If the account code is incorrect, you are prompted to enter it again.
- On a 3Com Entry Telephone or analog telephone, if the account code is incorrect you may have to dial the phone number, press #, dial the correct account code, and press # again.

To enter an account code at any time before or during an incoming or outgoing call on a 3Com Manager's Telephone:

- 1 Press the **Features** soft button or, on a connected call, press the **Right** soft button for the call.
- 2 Scroll to Account Code.
- 3 Press Select.
- **4** Dial the account code that has been assigned by your administrator, and then press the **#** key.

The NBX system records the account code and applies it to:

- The next call, if you activate the Account Codes feature before a call arrives at your telephone
- The current call, if you activate the Account Codes feature during a call

#### **Caller ID**

Your administrator can set up your NBX system to allow for Internal and External Caller ID or can configure the system so that you can block your identity (telephone number) from anyone you call.

#### Internal and External Caller ID

By default, the NBX system shows the extension and name of any *internal* caller on the display panel of your 3Com Telephone.

External Caller ID provides the same information for *external* incoming calls if your organization subscribes to the service from your local telephone company and if the caller has not blocked the information from being sent to the NBX system.

Availability and service charges for External Caller ID vary by location.

### Calling Line Identity Restriction (CLIR)

On certain NBX systems, if your organization subscribes to Caller ID service from your local telephone company, you can choose to prevent the NBX system from transmitting your Caller ID information to outside parties when you dial a call. Your administrator must enable this feature, called Calling Line Identity Restriction (CLIR), on the NBX system. If this feature is enabled system-wide, you can choose to restrict calls:

- For all external (outbound) calls that you dial
   OR
- For only the *next* single external (outbound) call that you dial

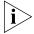

Your administrator can configure your system so that CLIR is always active, in which case you cannot change the CLIR settings on your telephone to override this option.

#### CLIR for All External Calls

To enable CLIR-All for all calls from your 3Com Manager's Telephone:

- 1 Press the **Features** soft button.
- 2 Scroll to CLIR-All.
- 3 Press Select.

The NBX system does not send caller ID information on this call or any future calls until you disable this feature.

To disable CLIR-All for all calls from your 3Com Manager's Telephone:

- 1 Press the **Features** soft button.
- 2 Scroll to CLIR-All.
- 3 Press Select.

You can also use the **Feature + 889** to turn CLIR-All on and off.

To view your current CLIR-All setting, log in to **NBX NetSet > User Information > Feature Settings.** 

#### **CLIR for Next External Call Only**

To enable CLIR for only the next call from your 3Com Manager's Telephone:

- **1** Press the **Features** soft button.
- **2** Scroll to **CLIR**.
- 3 Press Select.
- **4** Dial your number that you want to call.

To disable CLIR from your 3Com Manager's Telephone:

- 1 Press the **Features** soft button.
- 2 Scroll to CLIR.
- 3 Press Select.

You can also use the **Feature + 890** to turn CLIR on and off.

If you hang up the handset without making a call, the CLIR-NEXT feature remains active and will apply to the next external call that you make.

# **Call Pickup**

Use the Call Pickup feature to answer a call that is ringing on another telephone. This feature is best arranged in advance when you and another user know that it would be convenient or necessary to answer calls ringing on that user's telephone.

You can answer a call that is ringing on another telephone only if you and that user both are members of the same Call Pickup group or if that user is a member of a Call Pickup group that allows "nonmember pickup." Your administrator configures call pickup groups and can tell you which group you belong to.

To view the list of Call Pickup groups of which you are a member:

- 1 Log in to NBX NetSet > User Information > Call Pickup.
- 2 Select the group number that you want to view from the **Group List**, and click **Details** to list the members of that group.

### Oirected Call Pickup on a Specific Telephone

You can answer a call that is ringing on a specific user's telephone.

To pick up a call from your 3Com Manager's Telephone:

- **1** Pick up the handset.
- **1** Press the **Features** soft button.
- **2** Scroll to **Pickup, Directed**.
- 3 Press Select.
- **4** Dial the extension of the ringing telephone and press #.

#### **Using One-Touch Pickup**:

- **1** Pick up the handset.
- 2 Press the Access button that your administrator has assigned to Pickup Ext.
- **3** Dial the extension number of the ringing telephone.

#### **Group Call Pickup**

You can answer a call that is ringing on a group member's telephone.

To pick up a call from your 3Com Manager's Telephone:

- **1** Pick up the handset.
- **1** Press the **Features** soft button.
- **2** Scroll to **Pickup, Group**.
- 3 Press Select.
- **4** Dial the group number of the ringing telephone and press **#**.

# **Using One-Touch Pickup**:

- **1** Pick up the handset.
- 2 Press the Access button that your administrator has assigned to Pickup Group.
- **3** Dial the group number.

# Automatic Call Distribution Groups, Hunt Groups, and Calling Groups

Your administrator can establish formal and informal call centers so that incoming calls can be directed to several telephones that have been associated into automatic call distribution groups, hunt groups, or calling groups.

A *call center* is a general term that refers to any system that accepts incoming calls to a site and ensures that those calls are sent to the proper destination within the site. The call center can be used, for example, as a help desk, a reservations counter, an information hotline, or a customer service center.

If you do not answer, calls that come in to your telephone:

- Through your extension go to the call coverage point that you have set up.
- Through an automatic call distribution group, hunt group, or calling group follow the call coverage path set up by the administrator for that group.

# Automatic Call Distribution

Automatic Call Distribution (ACD) distributes calls to agents and queues the calls that have not been answered before a predetermined time expires. The ACD also manages prerecorded announcements to callers, manages individual ACD agents and groups of agents, and provides database reports on both calls and agents.

Calls coming into ACD are distributed according to rules configured by the administrator. An agent becomes available to receive ACD calls by logging in to the ACD group.

To log in to an ACD group using your 3Com Manager's Telephone:

- **1** Press the **Features** soft button.
- 2 Scroll to ACD Login Enabled.
- 3 Press Select.
- 4 Dial the ACD group number.
- **5** Dial the ACD group password and press #.

To log out of an ACD group using your 3Com Manager's Telephone:

- **1** Press the **Features** soft button.
- 2 Scroll to ACD Login Enabled.
- 3 Press Select.
- **4** Dial the ACD group number.
- **5** Dial the ACD group password and press **#**.

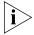

Your administrator can configure an ACD group to an Access button. To log in to or to log out of the ACD group, press the specified Access button. The indicator next to the button lights to show that you are logged in. Your administrator can configure whether you are allowed to log out or not.

To log in to an ACD group using the NBX NetSet utility:

- 1 Log in to NBX NetSet > User Information > ACD Groups.
- **2** Select the ACD group to log in to.
- 3 Click Log In, and then click Close.

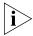

If you log in to an ACD group and do not answer a call when it rings on your telephone, the system may log you out of the group depending on how the administrator has configured the group.

To log out of an ACD group using the NBX NetSet utility:

- 1 Log in to NBX NetSet > User Information > ACD Groups.
- **2** Select the ACD group to log out of.
- 3 Click Log Out, and then click Close.

# **Viewing ACD User Status**

**NBX NetSet > User Information > ACD Groups** shows each ACD group that you are a member of. Click each column heading to arrange the information in ascending or descending order.

- Ext. Shows the extension number of the ACD group.
- **ACD Group Name** Shows the name of the ACD group.
- **Queue** Shows the number of calls to this ACD group currently in the queue.

- **Answered** Shows the number of calls that have been answered by this ACD group since NBX system startup.
- **Status** Shows whether you are currently logged in or out of the ACD group.
- **State** Shows whether your extension has been locked in to the ACD group. If your extension has been locked into the ACD group, only the administrator can log you out. If your extension is not locked into the ACD group, you can log yourself out.

You can also perform the following actions:

- Select All Select for an action all ACD groups of which you are a member.
- **Log In** Log in to the selected ACD group (or groups).
- **Log Out** Log out from the selected ACD group (or groups).
- **Detail** Opens the *ACD Groups Status Details* screen, which provides information about a selected group.

#### **Viewing ACD Group Status Details**

Click **Detail** in **NBX NetSet > User Information > ACD Groups** to show more detailed information about the agents of this ACD group. Click each column heading to arrange the information in ascending or descending order.

- Ext. Shows the extension number of each agent in the group
- **First Name** Shows the first name of each agent
- Last Name Shows the last name of each agent
- Rank Shows the order in which calls are routed to agents in the group
- **Status** Shows whether each agent is currently logged in or out of the ACD group
- **State** Shows which agents' extensions have been locked in to the ACD group

### **Hunt Groups**

Incoming calls ring to one member of the hunt group. If that member's telephone is in use, or if that member does not answer the call, the system "hunts" for another member of the group until the call is answered or is forwarded to the group call coverage point. For example, if there are no available members of the hunt group, the call might be

forwarded to a group mailbox or to the receptionist. Figure 3 shows the path of a call coming into a hunt group.

Figure 3 Sample Hunt Group Configuration

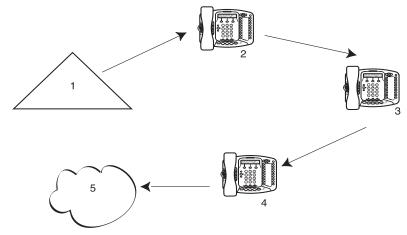

- 1 Incoming Telephone Call
- 2 Telephone #1
- 3 Telephone #2
- 4 Telephone #3
- **5** Group Voice Mailbox

Hunt groups can be static or dynamic:

- If you are in a *static* hunt group, you are always part of that group along with the other group members.
- If you are in a *dynamic* hunt group, you must log in to the group to be part of it.

To log in to a dynamic hunt group using your 3Com Manager's Telephone:

- **1** Press the **Features** soft button.
- 2 Scroll to Hunt Group Login Enabled.
- 3 Press Select.
- **4** Dial the group number.
- **5** Dial the group password and press **#**.

To log out of a dynamic hunt group using your 3Com Manager's Telephone:

- **1** Press the **Features** soft button.
- 2 Scroll to Hunt Group Login Enabled.
- 3 Press Select.
- **4** Dial the group number.
- **5** Dial the group password and press **#**.

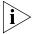

Your administrator can configure a hunt group to an Access button. To log in to or to log out of the hunt group, press the specified Access button. The indicator next to the button lights to show that you are logged in.

To log in to a dynamic hunt group using the NBX NetSet utility:

- 1 Log in to NBX NetSet > Hunt Groups.
- **2** Select the hunt group to which you want to log in.
- 3 Click Log In, and then click Close.

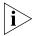

If you log in to a dynamic hunt group and do not answer a call when it rings on your telephone, the system may log you out of the group depending on how the administrator has configured the group.

To log out of a dynamic hunt group using the NBX NetSet utility:

- 1 Log in to NBX NetSet > Hunt Groups.
- **2** Select the hunt group from which you want to log out.
- 3 Click Log Out, and then click Close.

To log in to all hunt groups of which you are a member:

- 1 Log in to **NBX NetSet > Hunt Groups**.
- 2 Click the Login all button.

To log out of all hunt groups of which you are a member:

- 1 Log in to **NBX NetSet > Hunt Groups**.
- **2** Click the **Logout all** button.

#### **Calling Groups**

One type of hunt group is the **Calling Group**. Calling groups allow an incoming call to ring simultaneously on all telephones in a group, for example, a customer service group. To log in to or out of a calling group, follow the steps in <u>"Hunt Groups"</u> earlier in this chapter.

<u>Figure 4</u> shows the path of a call coming in to a calling group.

Figure 4 Sample Calling Group Configuration

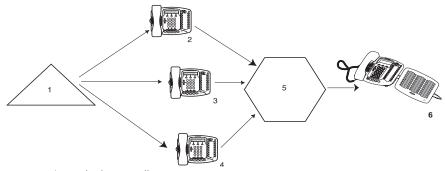

- 1 Incoming Telephone Call
- 2 Telephone #1
- 3 Telephone #2
- 4 Telephone #3
- **5** After a specified number of rings with no answer
- **6** Receptionist

#### **Group Membership**

To view the list of users that belong to a group:

- 1 In **NBX NetSet > User Information > Hunt Groups**, select a group.
- Click Details.

# **Supervisory Monitoring**

Supervisory monitoring is typically used in call centers to allow supervisors to join a conversation between an agent and a customer to ensure proper customer support. The supervisor's presence may or may not be announced to the agent or customer by a tone. Supervisory monitoring can be used only with incoming calls to Automatic Call Distribution Groups and Hunt Groups. Other calls to and from the agent's telephone are unavailable to the supervisor. The supervisor must provide a password to access the agent's extension during these calls.

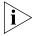

Your organization may be legally required to add an announcement to tell callers that their call may be monitored.

**Agents** — must be logged in as members of an ACD or Hunt Group. Anyone, however, who picks up a call that comes through an ACD or Hunt Group may be monitored like an agent. This includes people who take a transferred call or answer one with call pickup.

**Supervisors** — are people using the supervisory monitoring password to monitor the ACD or Hunt Group. A call could be forwarded through more than one group; the supervisor must provide the password of the most recent group. The supervisor must use a 3Com Telephone with a display panel and appropriate soft buttons, not a 3Com Entry Telephone, 3Com Cordless Telephone, 3Com 2101 Basic Telephone, or an analog telephone.

**Customers** — are people who make an incoming call to an ACD or Hunt Group number. It can be an internal or external caller.

**Monitor** — allows the supervisor to listen to a call.

**Whisper** — allows the monitoring supervisor to speak to the agent without the customer hearing.

**Barge-In** — allows the supervisor to speak to both the agent and the customer.

#### Monitor

Monitor (also called **Silent Monitor**) allows an authorized supervisor to listen to calls that come in to an agent through an ACD or Hunt Group. The administrator configures the NBX system to specify whether a tone audible to the agent plays when the supervisor joins to monitor the call.

To monitor an agent's ACD or Hunt Group call using a 3Com Manager's Telephone:

- **1** Press the **Features** soft button.
- 2 Scroll to Supervisory Monitoring.
- **3** Press **Select**.
- **4** Dial the group number and press #.
- **5** Dial the group supervisory password and press **#**.
- **6** Dial the agent's extension number and press **#**.

You can also press the Access Button if one is configured for **Monitor** and follow the prompts.

- You join the call, either silently or with a tone announcing the call to the agent depending on system configuration.
- Your display panel now shows options to Whisper, Change Agent, or Barge-In.
- Only the supervisor's display panel indicates that supervisory monitoring is in use.

#### Whisper

Whisper (also called **Coaching**) allows a supervisor to speak to the agent during a monitored call without the customer hearing this advice. The administrator configures the NBX system to specify if a tone audible to the agent is played when the supervisor enables Whisper.

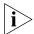

To use Whisper or Barge-In, a supervisor must first be monitoring the call.

To whisper to an agent:

- **1** Monitor the ACD or Hunt Group call.
- 2 Press the soft button to select **Whisper** from the display panel.
  - Whisper is enabled for you, either silently or with a tone announcing the change, depending on system configuration.
  - Your display panel now provides options to Monitor, Change Agent, or Barge-In.

### Barge-In

Barge-In allows a supervisor to speak to both the agent and customer during a monitored call. The administrator configures the NBX system to specify whether a tone audible to the agent and customer is played when the supervisor enables Barge-In.

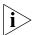

To use Whisper or Barge-In, a supervisor must first be monitoring the call.

To barge in to a call:

- **1** Monitor the ACD or Hunt Group call.
- **2** Press the soft button to select **Barge-In** from the display panel.
  - Barge-In is enabled for you, either silently or with a tone announcing the change, depending on system configuration.
  - Your display panel now provides options to Monitor, Change Agent, or Whisper.

#### **Change Agent**

While supervisory monitoring is enabled on a call, a supervisor can change the agent being monitored.

To monitor a different agent in the same ACD or Hunt Group:

- **1** Monitor the ACD or Hunt Group call.
- 2 Press the soft button to select **Change Agent**.
  The display panel prompts you for the extension number of the agent.
- **3** Enter the extension number of the agent and select **OK** or press #.
  - You begin to monitor the call, either silently or with a tone announcing the call to the agent depending on system configuration.
  - Your display panel now provides options to Whisper, Change Agent, or Barge-In.

#### Interactions

- A supervisor can monitor a call, put it on hold, and monitor a second call. A supervisor can invoke supervisory monitoring on only two calls (one active and one on hold) at a time.
- If a customer or agent conferences in an additional caller, or transfers, parks, or sends a call to voice mail, a supervisor monitoring the call is dropped from the call.
- If a customer or agent puts a call on hold before a supervisor attempts to monitor it, the supervisor will not be able to monitor the call. If a customer or agent puts a call on hold after a supervisor is monitoring it, the supervisor will not be dropped from the call.

#### Call Park

Use Call Park to place a call in a "holding pattern" and make it available for another person to pick up from any telephone on the system. Use the internal paging feature, the external paging feature, or both, to announce the call. The recipient can retrieve the call from any 3Com Telephone or analog telephone by dialing the Call Park extension that you give during your announcement.

This feature is useful in any of these circumstances:

- The recipient is elsewhere in the building.
- You want to continue a call on another telephone, for instance, in a conference room for privacy, and transferring the call does not give you enough time to retrieve it.

When you park a call, you assign it a Call Park extension, which anyone can use to retrieve it. <u>Table 7</u> lists the default Call Park extension numbers. Ask your administrator to verify the Call Park extensions for your location.

**Table 7** Default Call Park Extension Numbers

| System            | Default Extension Numbers |
|-------------------|---------------------------|
| 4-digit dial plan | 6000 – 6099               |
| 3-digit dial plan | 601 – 609                 |

If the call is not answered within 5 minutes (default) after it is parked, it rings again at the original telephone. Your administrator can modify the length of this waiting period.

To park a call using a 3Com Manager's Telephone:

- **1** While you are on a call, press the **Right** soft button for the call for the Actions menu.
- 2 Scroll to Call Park
- 3 Press Select.
- **4** Dial the park extension and press #.

You can also park call by using Feature Code 444 or pressing an Access button assigned to **Call Par**k.

To notify another user about the parked call:

 From 3Com Manager's Telephones, place a new telephone call to the user's extension, or use the paging feature. See <u>"Paging"</u> next for details.

To retrieve a parked call:

- **1** Pick up the handset of any telephone on the system.
- **2** Dial the Call Park extension that was assigned to the call.

### **Paging**

*Paging* is the general term used to describe the act of broadcasting a voice message through audio speakers.

You can:

- Page all extensions with speakers on the system
   This method uses default codes in Table 8.
- Page a subset of all extensions on the system, called a zone.
   This method uses extensions that the administrator configures for this purpose.

Each method allows you to broadcast a message to different destinations, depending on your location and equipment.

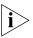

Do not press the **Feature** button before you dial the Paging code.

#### **Paging the System**

When you page the system, you broadcast a message to *all* internal extensions with speakers, to a Public Address (PA) system, or to both simultaneously. Paging codes, as described in <u>Table 8</u>, have default values for each destination.

**Table 8** Paging Codes

|                                                                                                    | م ما اماله الماله ع                  | 4 dinit dial plan                    |
|----------------------------------------------------------------------------------------------------|--------------------------------------|--------------------------------------|
| Feature                                                                                                    | 3-digit dial plan<br>(default codes) | 4-digit dial plan<br>(default codes) |
| External Paging                                                                                                    | 620                                  | 6200                                 |
| Broadcast an announcement over a<br>public address system that has a<br>paging amplifier and speaker system<br>that is connected to your NBX system              |                                      |                                      |
| Internal Paging                                                                                                    | 621                                  | 6201                                 |
| Broadcast an announcement through<br>the speakers on all NBX Telephones<br>with speakers on your system except<br>those that have been set to Do Not<br>Disturb. |                                      |                                      |
| Simultaneous Paging                                                                                                    | 622                                  | 6202                                 |
| Broadcast an announcement externally and internally at the same time.                                                                                            |                                      |                                      |

To page, perform the following steps using your 3Com Telephone:

- **1** Pick up the handset.
- **2** Dial the appropriate paging code on your system.
- **3** Speak the broadcast message into your handset and hang up.

### **Paging Zones**

A page zone is a subset of internal extensions to which you can direct a broadcast using a configured extension. You can page a zone, a P.A. system, or both the zone and the P.A. system simultaneously. Zone extensions are configured by the administrator.

To discover the page zone extensions on your system:

1 Log in to NBX NetSet > Personal Information > User Information > Page Zones.

The NetSet utility lists the existing page zones and their extension numbers.

**2** Click **Details** to list the members of each zone.

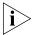

You can view zone memberships only if the administrator authorizes you to do so.

To page a zone, a P.A. system, or both, perform the following steps using your 3Com Telephone:

- **1** Pick up the handset.
- **2** Dial the appropriate extension to page the zone.
- **3** Speak the broadcast message into your handset.
- **4** Hang up.

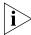

3Com Cordless Telephones, 3Com Entry Telephones, and analog telephones can initiate but cannot receive a zone page.

# Configurable Operators

The Configurable Operators feature gives a caller who is directed to voice mail the option of going to another destination.

You can configure your own operators for those who call your extension (if the administrator allows it), and you can also use this feature as a caller to another device.

### How Configurable Operators Work

Following is a brief description of how the system directs a caller from your voice mail to operators that you designate:

- **1** If you do not answer a call, the system invokes your voice mail.
- **2** The caller listens to your prerecorded voice mail message, which includes the instruction to press an access digit (**0** or **9**) in order to reach the appropriate operator.

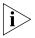

When you employ a configurable operator, you must re-record your personal voice mail greeting to tell callers that an operator is available to them if they press the appropriate access digit during the voice mail greeting.

- **3** The caller presses **0** or **9**.
- **4** The call is redirected to the operator that you designated.

The caller can leave a message, and then press **0** or **9** to transfer to a configured operator.

# Configuring the Operators

You can view the operators' settings, and modify those settings if your administrator allows it.

The operator's call-handling rules (such as call coverage) may apply to the voice mail caller. Also, you must have external-to-external permissions in order for transfers to external phone numbers to complete successfully.

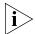

If you or the administrator do not configure operator destinations, the system directs an operator-bound caller to extension 501.

#### **Viewing Your Operator Permissions**

To find out if you have permission to configure operators:

1 Log on to NetSet > User Information > Call Permissions.

Your current permissions to configure the System Operator and the Personal Operator appear in the **User Information** window.

#### **Configuring the Operator Destinations**

To configure your own destinations for System and Personal Operator:

1 Log on to NetSet > NBX Messaging > Personal Operators.

The current System Operator and Personal Operator extensions and access digits appear. If the administrator has given you the appropriate configuration permissions, the extensions appear in editable text boxes.

- **2** Edit the destinations to include the appropriate extensions. The operator destination text string cannot exceed 16 characters.
- **3** Click **Apply** to make the changes and keep this screen open, or click **OK** to make the changes and close the screen.

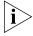

If you clear an operator destination (using the **Clear** check box), calls directed to that operator are directed instead to the default system operator (extension 501).

### Using Message Waiting Indicator to Telephone

The Message Waiting Indicator (MWI) to Telephone allows a user to light a status button next to a programmable access button and leave a call back number on another telephone. This feature is distinct from voice mail in that the telephone does not ring and there is no voice mail message. The light appears next to the Access button, not the message waiting light used for voice mail. **Example:** A principal can use this feature to notify a teacher, without interrupting the class, to call the office as soon as possible.

### Sending an MWI Message

You can send an MWI message to any telephone on your NBX system that has an MWI Retrieve button enabled. Sending an MWI message turns on the light on the target telephone if it is not already lit, and leaves your telephone number as a callback number.

You cannot send an MWI message to:

- Telephones that do not have an MWI Retrieve button enabled or that have reached their MWI message limit (30)
- Remote NBX systems over external line
- Calling Groups, Hunt Groups, or ACD Groups

To send an MWI message using a 3Com Manager's Telephone:

- **1** Press the **Features** soft button.
- 2 Scroll to MWI to Phone Send.
- **3** Press **Select**.
- **4** Dial the extension you want to call and press **#**.

You can also press the Access Button if one is configured for **MWI to Ph Send** or use **Feature + 412**.

# Retrieving an MWI Message

To receive and retrieve an MWI message, you must have a 3Com Telephone with a display panel and a programmable access button with status light configured (by your administrator) for MWI Retrieve. Your administrator can also configure additional buttons for **MWI To Ph Send** and **MWI Cancel**.

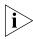

An analog telephone cannot receive an MWI message.

When the light is lit on your telephone, you can press the MWI Retrieve button, scroll through your display panel to see the caller ID, and return the call. When you press the MWI Retrieve button, you turn off the MWI light. You may still have one or more calls in a list to return.

To retrieve an MWI number:

- 1 Pick up the handset and press the MWI Retrieve access button. The display panel shows the total number of MWI messages and the number of new MWI messages on your list.
- **2** Scroll down the display panel to see the extension for the most recent MWI sender. The most recent call is at the top of the list.
- **3** Press the **Call** soft button to call the sender.

You can also retrieve an MWI message with **Feature + 414**.

### Deleting MWI Messages

Press the MWI Retrieve button to turn off the MWI light until you receive another MWI message. It does not delete the MWI message. Messages remain in your list until you explicitly delete them or until the NBX system is rebooted. Your telephone can store a maximum of 30 MWI messages. When it is full, it will reject new messages, so be sure to delete unneeded messages.

To delete all MWI messages:

- 1 Press the MWI Retrieve access button. The display panel shows how many MWI messages are on your list.
- **2** Press the **Delete** soft button.
- **3** The display panel asks you to confirm the delete of the whole MWI list. Press the **Yes** soft button.

To delete a single MWI message:

- 1 Press the MWI Retrieve access button. The display panel shows how many MWI messages are on your list.
- **2** Scroll down the display panel to see the MWI message you want to delete.
- **3** Press the **Delete** soft button.
- **4** The display panel asks you to confirm the delete of the entry. Press the **Yes** soft button.

#### Cancelling an MWI Message

After you have sent an MWI message, you can cancel it and remove it from the list on the target telephone. If it is the only unattended MWI message on the target telephone, cancelling it turns off the MWI light. You can cancel an MWI message only from the same extension from which you sent the MWI message.

To cancel an MWI message using a 3Com Manager's Telephone:

- **1** Press the **Features** soft button.
- 2 Scroll to MWI to Phone Cancel.
- **3** Press the **Select** button.
- **4** Dial the extension to which you sent the MWI message that you want to cancel and press **#**.

You can also press the Access Button if one is configured for **MWI Cancel** or use **Feature + 413**.

# Dialing a Call to a Remote Office

You can dial calls between sites in your organization that are separated geographically but that are linked by a Wide Area Network (WAN) connection. Each site must have an NBX system. Typical configurations are described in the next sections.

# Using Unique Extensions

In the sample network shown in Figure 5, everyone in the entire organization has a *unique* telephone extension. Whenever you make a call to an extension that is not located at your own site, your NBX system sets up a connection to the NBX system at the other extension's site.

In this example, to call a user in Dallas, a user in Chicago dials a Dallas extension (3000 through 3999). The dial plan on the Chicago NBX system sets up the necessary connection to the Dallas NBX system and then to the extension at that site.

1 2 3 4

**Figure 5** Using Unique Extensions to Dial Remote Offices

**1** NBX System in Chicago

**Extensions:** 1000–1999

2 Wide Area Network (WAN)

3 NBX System in Atlanta

**Extensions:** 2000–2999

**4** NBX System in Dallas

**Extensions:** 3000–3999

# **Using Site Codes**

If some users have *overlapping* telephone extensions, your administrator can configure your telephone system to use *site codes* for you to dial people at remote offices. Your administrator chooses the site codes for your system. In this example, you dial a site code first, followed by the extension at the site.

For example, as shown in Figure 6, to call someone in Atlanta, a user in Chicago dials the site code 62 and then the appropriate extension (1000 through 3999). To reach a user in Dallas, a user in Chicago dials 63 and then the appropriate extension (1000 through 3999). The site code prevents conflicts between the remote extension number and a duplicated extension number at the local site (Chicago).

1 2 3 4

Figure 6 Using Site Codes to Dial Remote Offices

**1** NBX System in Chicago

**Extensions:** 1000–3999

Site Code: 61

2 Wide Area Network (WAN)

**3** NBX System in Atlanta

**Extensions:** 1000–3999

Site Code: 62

4 NBX System in Dallas

**Extensions:** 1000–3999

Site Code: 63

# **Bridged Extensions**

With a bridged extension, buttons and status lights on one telephone are associated with buttons and status lights on another telephone. On the primary telephone, you can perform all operations (such as dialing telephone calls, placing calls on hold, forwarding calls, and so on). On the secondary telephone, you can answer calls that are made to the primary telephone's extension but you cannot make calls using the buttons that are associated with the primary telephone.

The administrator can create bridged extensions on:

- Any 3Com Manager's Telephone
- Any 3Com Business Telephone
- A 3Com 2101 Basic Telephone if a 3Com Attendant Console is associated with it. The administrator creates the bridged extension on the Attendant Console.

#### **Example:**

If an assistant's job is to answer a manager's telephone calls, the administrator can map the manager's extension on the assistant's telephone. The manager's telephone is the primary telephone, and the assistant's telephone is the secondary telephone.

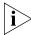

Your administrator can map a primary telephone's extension to one or more secondary telephones.

# **Delayed Ringing**

(3Com Business Telephone, 3Com Manager's Telephone, and Attendant Console only) The Delayed Ringing feature prevents a call on a shared line from ringing on a specific telephone until the incoming call rings on another telephone for a specified number of times.

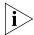

A shared line can be a bridged extension or an incoming analog telephone line that is mapped to more than one telephone.

#### **Example:**

The administrator programs (maps) a telephone extension to appear on both a manager's telephone and the assistant's telephone; that is, it is a bridged extension. The administrator has also enabled the Delayed Ringing feature on the manager's telephone and has specified 4 rings (a typical setting).

When a call comes in to the manager on that extension, the assistant's telephone rings 4 times before the call audibly rings on the manager's telephone. Even during the first silent rings, the line's status light on the manager's telephone flashes, allowing the manager to answer the call if required.

# **Using Pulse Dialing**

In some locations, analog telephone users must dial telephone calls using *pulse* dialing instead of *tone* dialing (also called *Dual Tone Multi Frequency,* or *DTMF*, dialing).

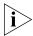

Your administrator must configure the Analog Line Card ports for pulse dialing.

#### **Examples:**

- Some of your telephone lines are provided by a telephone company that supports only pulse dialing while other lines are provided by a different telephone company that supports DTMF dialing.
- Your organization's telephone service provider offers low-cost, pulse-dialing-only service.
- In some situations, you must switch to DTMF dialing during a call. For example, if your call is answered by an automated attendant that requires that you enter information from your telephone keypad, you must typically enter the information using DTMF dialing.

To change using the display panel from pulse dialing to DTMF during a call:

- **1** While you are on a call, press the **Right** soft button for the call for the Actions menu.
- **2** Scroll to **Switching a Call from Tone to Pulse Mode**.
- 3 Press Select.

Your connection is switched from pulse to tone (DTMF) for the remainder of the call. When you hang up, the port you were using on the Analog Line Card reverts to pulse dialing mode.

You can also use Feature Code 891 to switch from tone to pulse dialing.

Your administrator can map a button on your telephone so that you can press the button to change from pulse dialing to DTMF during a call. When you hang up, the port that you were using on the Analog Line Card reverts to pulse dialing mode.

You can configure a personal speed dial in the NBX NetSet utility to dial a number in pulse dial mode and then to switch to DTMF. Use the left angle-bracket character (<) in the NBX NetSet utility as the command to switch to DTMF mode. You can also include the digits that you want the system to dial after it switches to DTMF. The system dials any digits after the < using DTMF tones. When you hang up, the port that you were using on the Analog Line Card reverts to pulse dialing mode.

For additional information about programming speed dials, see <u>"Personal Speed Dials"</u> in <u>Chapter 5</u>.

# Additional Applications

These software applications are available on the NBX Resource Pack CD:

- NBX Call Reports \*
- NBX TAPI Service Provider (NBXTSP)
- NBX Desktop Call Assistant \*
- Complement Attendant Software \*
- Palm Dialer
- pcXset<sup>™</sup> Soft Telephone \*
- NBX Media Driver

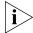

\* Applications with a \* have been tested with Windows XP Home Edition and Windows XP Professional Edition.

FEATURE CODES

7

This chapter describes how to use feature codes with the 3Com® Telephones. It covers these topics:

- NBX Tones
- Feature Codes with 3Com Telephones
- Using Feature Codes

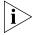

For help on accessing NBX® features from an analog telephone, see the NBX Feature Codes Guide in the NBX NetSet™ utility.

#### **NBX Tones**

As you use your 3Com Telephone to receive voice mail and use the feature codes on the NBX system, you hear these tones:

- **Dial Tone** When you lift the receiver to place a call or begin using one of the features, you hear the normal Dial Tone (except for the circumstance described in the next bulleted item).
- **New Messages Dial Tone** When your voice mailbox has either new or unsaved messages and you pick up your handset, you hear the New Messages Dial Tone (a repeated short tone, also called the "stutter" tone) until you delete or save every message. Your administrator can turn the New Messages Dial Tone on or off.
- Feature Entry Tone When you lift the handset and press the Feature button to begin using one of the features, you hear the Feature Entry Tone, which is a steady sound at a lower pitch than the normal dial tone. You must enter data, for instance a feature code number, your password, or an extension, as specified in Table 9.
- Confirmation Tone After certain steps, as when you add a party to a conference call, you hear a short Confirmation Tone or "beep," which confirms that you have completed the action.
- **Error Tone** You hear the "fast busy" tone, also called the "congestion" tone, when no circuits are available. In addition, you

hear the Error Tone if you make an error such as trying to enter an unsupported feature code, an invalid extension, or an invalid password. Hang up and start the feature code sequence again.

- Feature Active Tone Example: You activate one of the "persistent" features, for instance, you lock your telephone, and then hang up. The next time that you pick up the handset on your analog telephone, you hear the Feature Active Tone. This pair of tones, a sound followed by a higher sound, is repeated to remind you that you have enabled one of these features:
  - Caller ID Restriction All
  - Do Not Disturb
  - Forward All Calls to Voice Mail (that is, to your call coverage point)
  - Lock or Unlock Your Telephone
  - Call Forward All
  - Call Forward Busy
  - Call Forward No Answer

These features are "persistent," that is, each one remains active until you turn it off, as described in <u>Table 9</u>.

If you forget which of the persistent features you have activated on your telephone, log in to **NBX NetSet > User Information > Feature Settings**. See <u>"NBX NetSet Utility"</u> in <u>Chapter 1</u> for information on how to log in to the NBX NetSet utility.

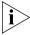

Exception: If you have activated one or more persistent features **and** your mailbox has messages, you hear the New Messages Dial Tone whenever you pick up the handset until you have deleted all messages.

# Feature Codes with 3Com Telephones

A large number of telephone features are available by pressing the **Feature** button on a 3Com Telephone and entering a three-digit feature code. These feature codes are listed in <u>Table 9</u>.

 Because your administrator determines whether some of the features that are described in this chapter are available for your telephone or for the entire system, some of these features may not be available to you.

# 3Com Manager's Telephone

Most of the features that are listed in <u>Table 9</u> are available on your 3Com Manager's Telephone on single-purpose buttons like **Hold, Conference, Transfer,** and **Redial,** or on Access buttons that you or your administrator can program.

You can view and select feature codes using the display panel and soft buttons, but you can also press the **Feature** button and dial the three-digit feature code. See <u>"Features"</u> in <u>Chapter 2</u>.

# Using Feature Codes

Follow these steps to use NBX feature codes:

- **1** Pick up the handset.
- **2** Press the **Feature** button.
- **3** Dial the feature code and any additional values as specified in <u>Table 9</u>.
- **4** Hang up when your call is complete or you have activated the features that you want.

**Table 9** NBX Feature Codes

| Feature                          | Feature Code                                                         | See                                                                                                    |
|----------------------------------|----------------------------------------------------------------------|----------------------------------------------------------------------------------------------------|
| Account Codes                    | F + 888 + account code + # + telephone<br>number                     | "Account (Billing) Codes" in Chapter 6                                                                                                    |
| ACD, Hunt, and Calling<br>Groups | <b>F</b> + feature code for the group + group password + #           | "Automatic Call Distribution Groups,<br>Hunt Groups, and Calling Groups" in<br>Chapter 6                                                                                       |
| Call Forward All                 | <b>F</b> + 465                                                       | <u>"Forwarding Incoming Calls"</u> in<br><u>Chapter 4</u>                                                                                                    |
| Call Forward Busy                | <b>F</b> + 467                                                       | <u>"Forwarding Incoming Calls"</u> in<br><u>Chapter 4</u>                                                                                                    |
| Call Forward No Answer           | <b>F</b> + 466                                                       | <u>"Forwarding Incoming Calls"</u> in<br><u>Chapter 4</u>                                                                                                    |
| Call Park — Park a Call          | <b>F</b> + 444 + one of the Call Park extensions for your NBX system | "Call Park"in Chapter 6                                                                                                    |
| Call Pickup — Directed           | <b>F</b> + 455 + the extension of the ringing telephone              | "Call Pickup" in Chapter 6                                                                                                    |
| Call Pickup — Group              | <b>F</b> + 456 + call pickup group number                            | "Call Pickup" in Chapter 6                                                                                                    |
| Call Toggle                      | <b>F</b> + 409                                                       | Toggles between two calls. To return to the first call, press the button for the line where the first call came in, press <b>Call Toggle</b> (2101), or repeat <b>F</b> + 409. |

 Table 9
 NBX Feature Codes (continued)

| Feature                                          | Feature Code                                                                             | See                                                                                                    |
|--------------------------------------------------|------------------------------------------------------------------------------------------|----------------------------------------------------------------------------------------------------|
| Caller ID Restriction<br>(CLIR — All) — On/Off   | <b>F</b> + 889                                                                           | "Caller ID" in Chapter 6                                                                                                    |
| Caller ID Restriction<br>(CLIR — Next Call)      | <b>F</b> + 890                                                                           | "Caller ID" in Chapter 6                                                                                                    |
| Class of Service Override                        | <b>F</b> + 433 + your own extension + # + your password + # + the outside party's number | "Class of Service Override" in Chapter 5                                                                                                    |
| Conference Call — Add                            | <b>F</b> + 430 + telephone number + <b>F</b> + 430                                       | "Establishing a Conference Call" in<br>Chapter 4                                                                                                    |
| Conference Call — Drop                           | <b>F</b> + 431                                                                           | "Establishing a Conference Call" in<br>Chapter 4                                                                                                    |
| Direct Mail Transfer                             | <b>F</b> + 441 + other person's extension + hang up                                      | "Direct Mail Transfer" in Chapter 4                                                                                                    |
| Do Not Disturb — On/Off                          | <b>F</b> + 446                                                                           | "Do Not Disturb" in Chapter 5                                                                                                    |
| Flash                                            | <b>F</b> + 260                                                                           | If your NBX system is connected to a Central Office by one or more Analog Line Card ports, and if the CO provides your organization with a feature such as Call Waiting that requires a flash signal, use this sequence to signal the CO to put the existing call on hold and toggle to the call that is waiting. |
|                                                  |                                                                                          | To return to the first call, repeat $\mathbf{F}$ + 260.                                                                                                    |
| Forward All Calls to<br>Voice Mail — On/Off      | <b>F</b> + 440                                                                           | "Other Ways to Manage Your Voice<br>Mail Messages" in Chapter 3                                                                                                    |
| Hands Free — On/Off                              | <b>F</b> + 100                                                                           | Set your phone so that internal calls automatically come through your speaker. You answer directly, without lifting the handset.  Incoming calls connect with no ring, and the caller can immediately hear you.                                                                                                   |
| Hold                                             | <b>F</b> + 402                                                                           | "Putting a Call on Hold" in Chapter 4.                                                                                                    |
| Lock Your Telephone —<br>On/Off                  | <b>F</b> + 432 + password + <b>#</b>                                                     | "Preventing Unauthorized Use of Your Telephone" in Chapter 5                                                                                                    |
| Message Waiting Indicator to Phone — Send        | <b>F</b> + 412                                                                           | "Using Message Waiting Indicator to<br>Telephone" in Chapter 6                                                                                                    |
| Message Waiting Indicator to Phone — Cancel      | <b>F</b> + 413                                                                           | "Using Message Waiting Indicator to<br>Telephone" in Chapter 6                                                                                                    |
| Message Waiting Indicator<br>to Phone — Retrieve | F + 414                                                                                  | "Using Message Waiting Indicator to<br>Telephone" in Chapter 6                                                                                                    |

 Table 9
 NBX Feature Codes (continued)

| Feature                          | Feature Code                                                                                  | See                                                                             |
|----------------------------------|-----------------------------------------------------------------------------------------------|---------------------------------------------------------------------------------|
| Monitor, Whisper, Barge-In       | <b>F</b> + 425                                                                                | "Supervisory Monitoring" in Chapter 6                                           |
| Password — Set Initially         | F + 434 + new password + # + repeat<br>your new password + #                                  | "Setting Up Your Password and Voice Mail for the First Time" in Chapter 1       |
| Password — Change                | <b>F</b> + 434 + current password + # + new<br>password + # + repeat your new<br>password + # | "Setting Up Your Password and<br>Voice Mail for the First Time" in<br>Chapter 1 |
| Pulse to Tone                    | Make or receive a call + <b>F</b> + 891                                                       | "Bridged Extensions" in Chapter 6                                               |
| Redial                           | <b>F</b> + 401                                                                                | "Using the 3Com Telephone<br>Display Panel" in Chapter 4                        |
| Release                          | <b>F</b> + 111                                                                                | "Using a Headset" in Chapter 5                                                  |
| Show Lists                       | <b>F</b> + 460                                                                                | Displays lists for you to scroll through and select.                            |
| Speaker — On/Off                 | <b>F</b> + 104                                                                                | Speak (except 2101 and 3101) and listen without picking up the handset.         |
| Speed Dial — Personal List       | F + personal speed dial number                                                                | "Speed Dials" in Chapter 5                                                      |
| Speed Dial — System-Wide<br>List | <b>F</b> + system-wide speed dial number                                                      | "Speed Dials" in <u>Chapter 5</u>                                               |
| Transfer                         | <b>F</b> + 420 + telephone number + <b>F</b> + 420                                            | "Transferring a Call" in Chapter 4                                              |
| Version                          | <b>F</b> + 827                                                                                | Displays the NBX software version.                                              |
| Volume Up or Down                | F + 102 to raise the sound<br>or<br>F + 103 to lower the sound                                | "Setting the Volume" in Chapter 4                                               |

### 8 3Com 3105 and 1105 ATTENDANT CONSOLES

3Com Attendant Consoles and the NBX Complement Attendant Software (CAS) application enable a receptionist to handle high call volumes efficiently. Although receptionists are the primary users of the Attendant Console and CAS, the two can also be used by busy sales representatives and others who receive a high volume of telephone calls or who make frequent calls to the same telephone numbers.

This chapter covers these features:

- <u>3Com Attendant Console</u> A device that works along with 3Com Telephones to increase call handling capability. In many offices, the Attendant Console is used by a receptionist or switchboard operator, who is referred to in this guide as "the receptionist."
- Complement Attendant Software (CAS) A software application that allows a receptionist to answer and route calls using a personal computer. Your administrator installs the Complement Attendant Software on your computer from the NBX Resource Pack CD.

The Attendant Console and Complement Attendant Software can be used at the same time. However:

- When incoming calls appear on the Attendant Console, you must handle them using the buttons of the console.
- When calls appear on the CAS computer screen, you must handle them using the mouse and the CAS software features.

## 3Com Attendant Console

The 3Com 3105 and 1105 Attendant Consoles each have 50 Access buttons and 4 preprogrammed Feature buttons. Although the design of the two Attendant Consoles is different, the buttons work the same way. In effect, the Attendant Console is an extension of the 3Com Telephone to which it is associated.

See <u>Figure 7</u> for <u>3Com 3105 Attendant Console</u> buttons and controls and <u>Figure 8</u> for <u>3Com 1105 Attendant Console</u> buttons and controls.

#### **Access Buttons**

The 50 Access buttons on a 3Com Attendant Console can each have two sets of assignments: 1 through 50, and 51 through 100. To toggle between the two sets of assignments, you press the **Shift** button.

Your administrator can assign features to each Access button. Possible features include:

- Status of internal telephone extensions (busy, available)
- Status of external telephone lines
- Speed dials for:
  - User extensions
  - Pager numbers
  - Cellular telephone numbers
- Message Waiting Indicators (MWI) for:
  - Group mailboxes
  - Phantom or personal mailboxes
- Time of Day Service Modes (See your administrator for details.)
- Status of ACD, Hunt, and Calling Group lines

#### **Feature Buttons**

The four Feature buttons are preprogrammed for the most common features needed by a receptionist: Transfer, Transfer to Voicemail, Park, and Hold. The **Shift** button does not affect the operation of the Feature buttons. Your administrator can change the features assigned to each button using the NBX NetSet utility.

<u>Figure 7</u> and the text that follows it describe the features on the 3Com 3105 Attendant Console. <u>Figure 8</u> and the text that follows it describe the 3Com 1105 Attendant Console.

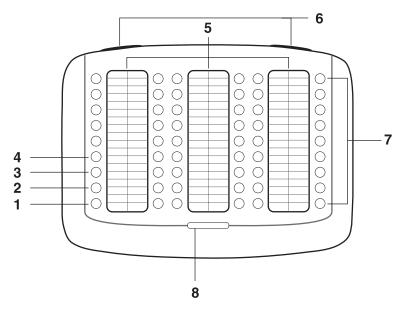

Figure 7 3Com 3105 Attendant Console

- **1 Hold button** Places a caller on hold.
- **2 Transfer button** Enables you to send a call to another telephone.
- **3 Direct Mail Transfer button** Allows you to send a caller directly to another user's voice mailbox or phantom mailbox.
- **4 Call Park button** Places a call in a "holding pattern" so that it can be retrieved from any other telephone on the system.
- **5 Labels** You can print labels for your Attendant Console using the LabelMaker utility in the NBX NetSet utility or on the *NBX Resource Pack CD*.
- **6 Label cover tabs** Allow you to unsnap the plastic cover to insert labels.
- **7** Access buttons A light next to each button indicates whether the line is available or in use, or whether assigned features are enabled:

| If the light is  | The line is       |
|------------------|-------------------|
| Off              | Available for use |
| Steady           | In use            |
| Blinking quickly | Ringing           |
| Blinking slowly  | On hold           |

**8 Shift button** — Enables you to toggle between the two sets of Access button assignments on the Console. Press the **Shift** button to switch between assignments 1 through 50 and assignments 51 through 100. The **Shift** button LED is lighted when you have buttons 51 through 100 selected.

<u>Figure 8</u> and the text that follows it describe the features on the 3Com 3105 Attendant Console.

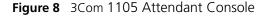

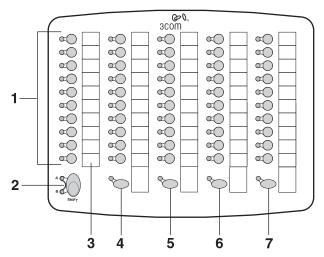

**1 Access buttons** — A light next to each button indicates whether the line is available or in use, or whether assigned features are enabled. Status indicator lights show the following:

| If the light is  | The line is       |
|------------------|-------------------|
| Off              | Available for use |
| Steady           | In use            |
| Blinking quickly | Ringing           |
| Blinking slowly  | On hold           |

2 Shift button — Enables you to toggle between the two sets of button assignments on the Console. Press the Shift button for assignments 1 through 50. Press Shift again for assignments 51 through 100. The Shift button LED is lighted when you have buttons 51 through 100 selected.

- **3 Labels** You can print labels for your Attendant Console using the LabelMaker forms in the NBX NetSet utility or on the NBX Resource Pack CD. See "Printing Labels" in Chapter 5.
- **4 Transfer button** Enables you to send a call to another telephone. See <u>"Transferring a Call"</u> in <u>Chapter 4</u>.
- **5 Direct Mail Transfer button** Allows you to send a caller directly to another user's voice mailbox or phantom mailbox. See <u>"Direct Mail Transfer"</u> in <u>Chapter 4</u>.
- **6 Call Park button** Places a call in a "holding pattern" so that it can be retrieved from any other telephone on the system. See <u>"Call Park"</u> in <u>Chapter 6</u>.
- **7 Hold button** Places a caller on hold. See <u>"Putting a Call on Hold"</u> in <u>Chapter 4</u>.

#### Attendant Console Labels

To create, print, and save labels for your Attendant Console, see <u>"Printing Labels"</u> in <u>Chapter 5</u>.

#### Opening the 3105 Attendant Console Label Cover

After you print the labels and then cut them out, remove the plastic cover from the Attendant Console by pulling up on the two tabs at the top of the Attendant Console until the top of the cover pops off.

Figure 9 3105 Attendant Console Label Cover Tabs

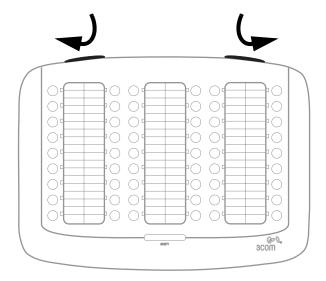

#### Complement Attendant Software

The Complement Attendant Software is an optional component, which requires a license. On your personal computer, the Complement Attendant Software displays your telephone directory in a series of tabs. Each tab sorts the directory by a different type of information, for example, by last name, by department, or by extension.

When you answer a call using the Complement Attendant Software, you can select a user from the directory and transfer the call to that user.

<u>Table 10</u> describes the main elements of the Complement Attendant Software screens.

**Table 10** Elements of the Complement Attendant Screens

| Field               | Purpose                                                                                                    |
|---------------------|----------------------------------------------------------------------------------------------------|
| Display Panel       | Displays Caller ID information (name and extension number), the status of a call, and the duration of the call. The number of calls displayed depends on the number of access lines that you have specified in your general settings. |
| Find/Phone# Display | Provides the extension number and name of the person selected in the directory.                                                                                                    |
| Clear Button        | Cancels previous criteria.                                                                                                    |
| Extension Tab       | Sorts the data in the directory by listing the extension numbers in ascending order.                                                                                                    |
| First Tab           | Sorts the list of users in alphabetical order by first name.                                                                                                    |
| Last Tab            | Sorts the list of users in alphabetical order by last name.                                                                                                    |
| Department Tab      | Sorts the directory by the user department.                                                                                                    |
| Hidden Tab          | Hides entries in the NBX directory that you do not want to appear on other tabs, such as conference room phones.                                                                                                    |
| Quick Tab           | Provides access to frequently used entries in the directory.                                                                                                    |

<u>Table 11</u> describes Complement Attendant Software buttons and the keyboard shortcuts to functions on the Action menu.

**Table 11** Attendant Software Buttons and Keyboard Shortcuts

| Button                 | Purpose                                                                                                    | Keyboard<br>Shortcut |
|------------------------|----------------------------------------------------------------------------------------------------|----------------------|
| Answer                 | Answers an incoming call.                                                                                    | Alt+A                |
| Dial                   | Dials a selected number to place an outgoing call.                                                           | Alt+D                |
| Park                   | Places a call in a "holding pattern" so that it can<br>be retrieved from another telephone on the<br>system. | Alt+K                |
| UnPark                 | Releases a caller from a "holding pattern."                                                                  | Alt+U                |
| Release                | Terminates a call.                                                                                           | Alt+R                |
| Hold                   | Places a caller on hold.                                                                                     | Alt+H                |
| UnHold                 | Removes a caller from being on hold and returns to the call.                                                 | Alt+N                |
| Transfer               | Forwards a call to another telephone.                                                                        | Alt+T                |
| Complete Transfer      | Completes the transfer of a call.                                                                            | Alt+M                |
| Cancel Transfer        | Cancels a transfer.                                                                                          | Alt+S                |
| Conference             | Establishes a single call with up to three additional internal or external parties.                          | Alt+C                |
| Complete<br>Conference | Completes the conference call.                                                                               | Alt+P                |
| Cancel Conference      | Cancels the addition of a party to a conference call.                                                        | Alt+E                |

### **Managing Calls**

To manage incoming calls using the Complement Attendant Software, click the buttons at the bottom of the screen, as described here:

- 1 Select a sort method by clicking the appropriate tab. For example, to select a user by last name, click the **Last** tab.
- 2 Click the user's name. The user's extension number and name appear in the **Find/Phone #** field.
- **3** Click the button for the way that you want to handle the call. For example, to transfer a call, click **Transfer**. To park a call, click **Park**.

For additional information on using the Complement Attendant Software, see the Help system in the software.

### **TELEPHONE INSTALLATION AND** MAINTENANCE

This chapter covers these topics:

- Connecting the Telephone
- Moving Your Telephone
- Swapping Telephones
- Cleaning Your Telephone
- Troubleshooting Problems

### Connecting the **Telephone**

Although the connector layout varies between telephones, all 3Com Telephones and attendant consoles use these symbols to identify the connectors:

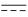

Power connection for an AC power adapter.

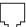

Network connection. Connects the device to the network. A powered Ethernet cable that conforms to the Power over Ethernet (IEEE 802.3af) standard is acceptable for:

- 3Com 3100 Entry Telephones
- 3Com 3101 Basic Telephones
- 3Com 3102 Business Telephones
- 3Com 3103 Manager's Telephones
- 3Com 3105 Attendant Consoles
- Older 3Com telephones that include "PE" in the part number

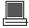

Switch port for connecting a computer or other network device, such as a 3Com Attendant Console, to the network.

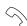

Handset connector.

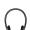

Headset connector. 3Com 3102 and 3103 only.

<u>Figure 10</u> shows underside of the 3Com 3102 Business Telephone. Connection details for each type of 3Com device are listed on the packing sheet that is shipped with the device.

Figure 10 Underside of the 3Com 3102 Business Telephone

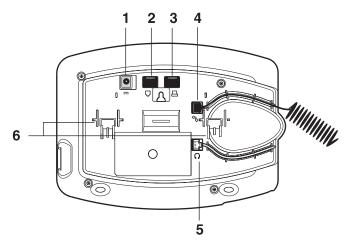

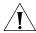

**CAUTION:** The NBX system operates over the LAN, not through traditional telephone wiring. Your telephone connects to the NBX system through an RJ-45 LAN connector instead of an RJ-11 telephone connector. Your telephone will not work unless it is connected properly. Ask your administrator if you have questions about your telephone connection.

The underside of a 3Com Telephone or attendant console includes:

- **1** AC power adapter connection.
- **2** Ethernet connector for connection to the LAN.
- **3** Ethernet connector for an optional connection to your desktop computer. Not on 3100.
- **4** Handset connector
- **5** Headset connector (3102 and 3103 only)
- **6** Tabs for the support bracket

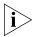

 For information about the underside of each 3Com Telephone, and for information about how to connect any 3Com Telephone or Attendant Console to a Power over Ethernet source, see the packing sheet that comes with the device. ■ The following device support brackets have built-in strain relief clamps: 3101, 3102, 3103, 3105, and 3100.

### Attaching and Adjusting the Articulating Support Bracket

The articulating support bracket is common to the following devices:

- 3Com 3105 Attendant Console
- 3Com 3103 Manager's Telephone

Figure 11, Figure 12, and Figure 13 show the 3Com 3102 Business Telephone. The instructions apply to all of these devices.

Figure 11 Attaching the Support Bracket

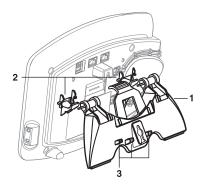

- 1 Bracket
- 2 Mounting supports
- **3** Cable management clamps

To attach the support bracket, snap the bracket into the mounting supports on the bottom of the telephone. After you connect the cables to the phone, press the cables into the cable management clamps on the stand.

Figure 12 Adjusting the Support Bracket

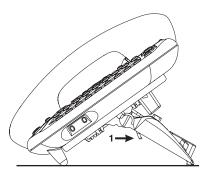

#### 1 Lock tab

To adjust the support bracket, press to release the lock tab, rotate the bracket to the position that you want, and then release the lock tab.

Figure 13 Wall Mounting

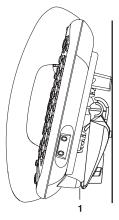

### **1** Bottom supports

When you mount a device on a wall, attach the support bracket and adjust it so that the bottom of the support bracket rests against the bottom supports on the device.

Safe wall mounting requires 3/4-inch drywall and 1.5-inch drywall screws.

# Moving Your Telephone

All 3Com Telephones have the Automatic Telephone Relocation feature. Each telephone has a unique "address." You can move your telephone to another location, connect it to any Ethernet jack on the LAN, and still maintain all of your personalized features, speed dials, and extension number.

### Swapping Telephones

Because your extension number and personal settings are associated with your physical telephone, only your administrator can move phone extension settings from one telephone to another.

# Cleaning Your Telephone

Always unplug your telephone from the power source and from the network before you clean it. Use a soft cloth dampened with mild detergent.

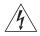

**WARNING:** Failure to unplug the telephone before you clean it could result in electrical shock.

# Troubleshooting Problems

<u>Table 12</u> lists possible problems that you may encounter and the most likely solutions. Where possible, each solution refers to the section in this guide where you can find detailed information.

**Table 12** Possible Problems

#### **Possible Problem** Suggested Solutions My telephone has no dial Verify that the power cord is fully inserted in the tone. The display panel is correct connector on the underside of the blank. telephone. Use the strain relief tab to prevent the cord from becoming unplugged. Verify that each Ethernet cable is connected and that each cable is in the proper connection. Remove and add power to the telephone by unplugging the power cord at the electric outlet and plugging it back in. ■ If the telephone is powered through a powered Ethernet cable, make sure that power is applied to the cable at its source.

 Table 12
 Possible Problems (continued)

| Possible Problem                                                                                                    | Suggested Solutions                                                                                                    |
|----------------------------------------------------------------------------------------------------|----------------------------------------------------------------------------------------------------|
| My telephone has "locked up."                                                                                                    | ■ Your telephone has lost the connection to the system. Remove the Ethernet cord from the jack, and then re-insert it into the jack.                                                                                                    |
|                                                                                                    | <ul> <li>Wait a few seconds. If the telephone still appears to<br/>be locked, disconnect the electrical power for your<br/>telephone, and then plug it back in.</li> </ul>                                                                                                    |
| Callers cannot leave messages on my voice mail.                                                                                        | <ul> <li>Your mailbox may be full. Log in to your voice<br/>mailbox and delete some messages.</li> </ul>                                                                                                    |
|                                                                                                    | <ul> <li>Your telephone may be set up for Greeting Only<br/>Mailbox. Log in to NBX NetSet &gt; NBX<br/>Messaging and clear the Greeting Only Mailbox<br/>checkbox.</li> </ul>                                                                                                    |
| When I park a call, the display panel shows "Park xtn in use," and the call returns to my telephone.                                   | You have selected a Call Park extension that is already in use. Try another Call Park extension. Your administrator can add additional Call Park Extensions. For details, see "Call Park" in Chapter 6.                                                                                                    |
| When I dial 9 or 8 to access<br>an outside line, the display<br>panel shows "All Ports<br>Busy."                                       | No outside lines are available. Try again in a few minutes.                                                                                                    |
| After I call another user in my organization, I hear a tone but no ringing.                                                            | The other user may have the <b>Hands Free Active on Intercom</b> feature enabled. Begin speaking after you hear the tone. For details, see "Using Hands Free Active on Intercom" Chapter 5                                                                                                    |
| On my 3Com Business<br>Telephone or 3Com<br>Manager's Telephone, all<br>incoming internal calls<br>come over my speaker<br>phone.      | You have the <b>Hands Free Active on Intercom</b> feature enabled. For details, see <u>"Using Hands Free Active on Intercom"Chapter 5</u>                                                                                                    |
| When I try to access the NBX NetSet utility, I do not get a response after I type the NBX system's IP address and press <b>Enter</b> . | Ask your administrator to verify the IP address that you typed into your web browser.                                                                                                    |
| I am unable to log in to the<br>NBX NetSet utility.                                                                                    | You must set up your voice mail before you can use the NBX NetSet utility. Press the <b>Message</b> button. The prompts guide you through the setup. Then use your voice mail password to access the NBX NetSet utility. If you are on an analog telephone, see <u>"Setting Up Your Password and Voice Mail for the First Time"</u> in <u>Chapter 1</u> . |

 Table 12
 Possible Problems (continued)

| Possible Problem                                                                                        | Suggested Solutions                                                                                                    |
|----------------------------------------------------------------------------------------------------|----------------------------------------------------------------------------------------------------|
| My telephone is not forwarding my incoming calls to my voice mailbox.                                   | In NBX NetSet > User Information > Call Forward Default, verify that you have selected Forward to Voice Mail as your call coverage point. For details, see "Forwarding Incoming Calls" in Chapter 4.                                               |
| l added a One-Touch speed dial, but the telephone does not dial that number.                            | Use only numeric characters in your Speed Dial setup. For details, see <u>"Special Case: One-Touch Speed Dials"</u> in <u>Chapter 5</u> .                                                                                                    |
| I try to pick up a call ringing<br>on another telephone using<br>Directed Call Pickup, but it<br>fails. | The telephone that you are using to pick up the call may not be in the same group as the telephone that is ringing and the telephone group to which the ringing telephone belongs does not allow nonmember pickup. See "Call Pickup" in Chapter 6. |
| My telephone keeps ringing after I pick up the handset.                                                 | ■ Your telephone may have lost connection to the system immediately after a call came in. Remove the Ethernet cord from the jack, then re-insert it into the wall jack.                                                                            |
|                                                                                                    | <ul> <li>Wait a few seconds. If the telephone continues to<br/>ring, disconnect the electrical power for your<br/>telephone, and then plug it back in.</li> </ul>                                                                                  |
| The display panel shows "Wait for NCP."                                                                 | Your telephone may be disconnected from the system. Hang up your telephone and wait a few seconds. Then pick up the handset. If the message still appears on your telephone display panel, contact your administrator.                             |
| I dial an external call but nothing happens.                                                            | You may be required to enter an account code to complete the call. See <u>"Account (Billing) Codes"</u> in <u>Chapter 6</u> .                                                                                                    |

# **I**NDEX

|                                                        | busy line (call forwarding) 46           |
|--------------------------------------------------------|------------------------------------------|
| A                                                      | buttons                                  |
| Access buttons                                         | 1105 Attendant Console 112               |
| 1105 Attendant Console 112                             | 3103 Manager's Telephone 19              |
| 3103 Manager's Telephone 21                            | 3105 Attendant Console 111               |
| 3105 Attendant Console 111                             |                                          |
| account codes and billing codes 76                     |                                          |
| feature code 105                                       | C                                        |
| ACD 81                                                 | call centers 81                          |
| and the Do Not Disturb feature 69                      | call coverage point 46                   |
| feature code 105                                       | call forward                             |
| administrator, definition 10                           | all calls 47                             |
| agent (supervisory monitoring) 87                      | busy line 46                             |
| change 89                                              | call coverage point 46                   |
| all calls, forwarding 47                               | default 47, 50                           |
| All Ports Busy message 122                             | feature codes 105                        |
| analog telephones on an NBX system 13                  | override 51                              |
| announcements, broadcasting 91, 92                     | precedence 51                            |
| answering calls 43                                     |                                          |
|                                                        | problems with 123                        |
| applying your call permissions to another telephone 71 | ring no answer 46                        |
| Attendant Console                                      | call logs, on telephone display panel 44 |
|                                                        | call park                                |
| 1105 Access buttons 112                                | default extensions 90                    |
| 3105 Access buttons 111                                | feature code 105                         |
| creating labels 63                                     | introduction 90                          |
| overview 110                                           | retrieving a parked call 91              |
| Auto Attendant, definition 10                          | Call Park button                         |
| automatic call distribution (ACD) 81                   | 1105 Attendant Console 113               |
| feature code 105                                       | 3105 Attendant Console 111               |
| automatic telephone relocation 59                      | call permissions                         |
|                                                        | applying yours to another telephone 71   |
| D                                                      | introduction 71                          |
| В                                                      | call pickup                              |
| barge-in 88                                            | directed 80                              |
| billing and account codes 76                           | feature codes 105                        |
| feature code 105                                       | group 80                                 |
| blocking                                               | introduction 79                          |
| internal and external ID 77                            | problem 123                              |
| unauthorized outbound calls 70                         | call toggle                              |
| bracket                                                | feature code 105                         |
| 3103, telephone support 119                            | caller ID                                |
| branch offices, calling 97                             | feature code 106                         |
| bridged extensions 99, 100                             | identity restriction 78                  |
| broadcasting announcements 91, 92                      | restricting on outbound calls 78         |

redial 46

release with headset 72 switching from pulse to tone 100

| calling groups and the Do Not Disturb feature 69 feature code 105 overview 81 sample configuration 86 Calling Line Identity Restriction (CLIR) 78 feature codes 106 CAS 114 change agent (supervisory monitoring) 89 Class of Service (CoS) override 71 feature code 106 cleaning telephones 121 CLIR 78 feature codes 106 coaching 88 codes account and billing 76 feature codes 103 NBX Feature Codes Guide 9 | direct mail transfer feature code 106 overview 54 Direct Mail Transfer button 1105 Attendant Console 113 3105 Attendant Console 111 directed call pickup 80 display panel 23 3103 Manager's Telephone 20 call logs, user directory, and speed dial lists 44 contrast 24 soft keys 23 Do Not Disturb Feature and call forwarding 51 Do Not Disturb feature 68 feature code 106 dual tone multi-frequency (DTMF) dialing 100 |
|----------------------------------------------------------------------------------------------------|----------------------------------------------------------------------------------------------------|
| Complement Attendant Software (CAS) computer screens and tabs 114 features 114 introduction 109 keyboard shortcuts 115 Conference button 3103 Manager's Telephone 21 conference calls adding parties 55 dropping last party 56                                                                                                    | electrical shock, avoiding 121 e-mail getting voice mail messages in 40 notification of voice mail messages 64 error tone 103 External Paging dial code 92 external telephone calls, dialing 45                                                                                                    |
| feature code 106 introduction 55 configurable operators 93 confirmation tone 103 connecting a headset 3102 Business Telephone 72 connecting telephones 59, 121 caution, RJ-45 versus RJ-11 jacks 118 electrical power 117 contrast 24 conventions, documentation 10 creating voice mail messages 35 customer (supervisory monitoring) 87                                                                        | feature active tone 104 feature codes 103 Feature Codes Guide in NBX NetSet utility 13 feature entry tone 103 feature settings Call Forward All 47 Call Forward Busy 46 Call Forward No Answer 46 CLIR-All 79 Do Not Disturb 69, 70 Forward Calls to Mail 48 Find/Phone Tab, Complement Attendant Software (CAS) 114                                                                                                    |
| delayed ringing 100 dial tone 103 troubleshooting a 3Com Telephone 121 dialing calls other methods 45                                                                                                    | flash, feature code 106<br>forgot my password 28, 30<br>Forward to Voice Mail 47, 106                                                                                                    |

| forwarding calls all calls 47 directly to another user's mailbox 54 no answer 46 to your call coverage point 46 to your voice mailbox 46 unanswered calls 46 forwarding voice mail messages 34 FWD MAIL 47                                                                                                    | icons, display panel locked telephone 70 incoming calls ACD groups 81 answering 43 calling groups 83 forwarding directly to another user's mailbox 54 hunt groups 83 transferring 53 indicators of voice mail messages                                                                                                    |
|----------------------------------------------------------------------------------------------------|----------------------------------------------------------------------------------------------------|
| G Greeting-Only mailboxes 40 group call pickup 80 group lists, personal voice mail creating 36 modifying 37 group voice mailbox 41                                                                                                    | off-site notification 64 on your phone 30 installing telephones 117 intercom 73 internal paging 91, 92 internal caller ID 78 internal calls, dialing 45 Internal Paging dial code 92                                                                                                    |
| H hands free 73 feature code 106 handset volume 57                                                                                                    | <b>J</b><br>jack, Ethernet 59                                                                                                    |
| headset using 72, 73 volume 57  Headset/Handset Select button 3103 Manager's Telephone 23 hold 3Com Manager's Telephone 52 Business Telephones 52 feature code 106 introduction 52 more than one call 53 Hold button 1105 Attendant Console 113 3103 Manager's Telephone 21 3105 Attendant Console 111 hunt groups and the Do Not Disturb feature 69 calling groups 86 feature code 105 introduction 83 logging in to or out of 85 sample configuration 84 static 84 | L Label cover tabs 3105 Attendant Console 111 LabelMakers for attendant consoles 63 for telephones 63 Windows Desktop shortcut 64 labels Attendant Console, creating 63 printing 63 length of voice messages 28 lights, status 3103 Manager's Telephone 23 listening to messages 30 from remote telephones 31 lists display lists feature code 107 modifying personal voice mail group lists 37 personal voice mail group lists 36 printing speed dials 63 locking your telephone blocking unauthorized calls 70 feature code 106 off-site notification restriction 66 |
| icons in the NBX NetSet utility navigation 16 shortcuts 16                                                                                                    | logs on 3Com telephone display panel answered calls 44 dialed calls 44 missed calls 44                                                                                                    |

| long-distance calls, preventing 70        | NBX NetSet password<br>changing 14              |
|-------------------------------------------|-------------------------------------------------|
| M                                         | forgotten 14                                    |
| mail group lists                          | initial 14, 16                                  |
| personal 36                               | overview 28                                     |
| system 36                                 | NBX NetSet utility                              |
| mailboxes                                 | getting started 16                              |
| greeting-only 40                          | listening to messages 30                        |
| group 41                                  | overview 15                                     |
| phantom 41                                | problems with 122<br>new messages dial tone 103 |
| setting up personal 13                    | notification, off-site 64                       |
| maintenance, telephone 117                | Hotification, on-site 04                        |
| Manager's Telephones                      |                                                 |
| 3103 19                                   | 0                                               |
| Message button 23                         | off-site notification 64                        |
| message waiting indicator for voice mail  | managing using the telephone 68                 |
| analog telephones 30                      | operators                                       |
| message waiting indicator to telephone 95 | configuring 93                                  |
| cancelling 97                             | viewing 94                                      |
| deleting 96                               | outbound calls                                  |
| feature codes 106                         | dialing 45                                      |
| retrieving 95                             | speed dials 60                                  |
| sending 95                                |                                                 |
| message waiting indicators                |                                                 |
| 3103 Manager's Telephone 20, 30           | P                                               |
| messages                                  | page zones                                      |
| creating and sending 35                   | extensions 92                                   |
| forwarding 34                             | pager, off-site notification 64                 |
| listening, from a remote location 31      | paging 91                                       |
| listening, from telephone 31              | required equipment 91, 92                       |
| listening, NBX NetSet utility 30          | restricted by Do Not Disturb 69                 |
| maximum length 28                         | to announce a parked call 90                    |
| private 39                                | zones 93                                        |
| replying to 33                            | Park button                                     |
| sending 35                                | 3105 Attendant Console 111                      |
| urgent 39                                 | parking a call                                  |
| Messaging, NBX 27                         | feature code 105                                |
| monitor 87                                | overview 90                                     |
| monitoring, supervisory 86                | retrieving a parked call 91                     |
| moving telephones 60, 121                 | passwords                                       |
| Mute button                               | changing in the NBX NetSet utility 16           |
| 3103 Manager's Telephone 21               | changing on the telephone 28 feature codes 107  |
| MWI See message waiting indicators        | forgotten 28, 30                                |
| see message waiting indicators            | security tips 29                                |
|                                           | permissions                                     |
| N                                         | allowed calls 71                                |
| name announcement                         | viewing your call permissions 71                |
| changing 29                               | persistent features 104                         |
| setting the first time 14                 | parasition reactions 101                        |
| NBX Messaging 27                          |                                                 |

Do Not Disturb 68

| support brackets 3103, attaching 119                                                                                                    | <b>V</b> version, feature code 107                                                                                                    |
|----------------------------------------------------------------------------------------------------|----------------------------------------------------------------------------------------------------|
| 3105, attaching 119<br>system voice mail groups 36                                                                                                    | voice mail<br>accessing through e-mail 40                                                                                                    |
| T                                                                                                    | changing your password 28 components 27                                                                                                    |
| tabs, Complement Attendant Software (CAS) screens 114 telephone line on multiple telephones, security 75 telephone maintenance 117 telephone number, for off-site notification 65 | creating messages 35<br>forwarding 34<br>greeting-only mailbox 40<br>group mailboxes 41<br>groups 36                                                                                     |
| telephone support brackets<br>3105 119                                                                                                    | indicators 30<br>initializing 13                                                                                                    |
| telephone support brackets, 3103 119 telephones     cleaning 121     connecting 117     mounting 3105 119     mounting, 3103 119     moving and swapping 121                      | listening remotely 31 listening to messages 30 maximum message length 28 password security tips 29 personal group lists, creating and modifying 37 private messages 39 problems with 122 |
| time-of-day calling restrictions 70 toggle calls feature code 105                                                                                                    | replying to 33<br>retrieving from a remote location 31<br>sending 35                                                                                                    |
| toll calls, preventing others from dialing 71 tone dialing 100                                                                                                    | setting up 13<br>urgent messages 39                                                                                                    |
| tones, 3Com Telephones 103<br>tones, ringer selection 60<br>Transfer button<br>1105 Attendant Console 113<br>3103 Manager's Telephone 21<br>3105 Attendant Console 111            | volume control buttons 3103 Manager's Telephone 21 volume settings 57 feature codes 107 speaker 57                                                                                       |
| transferring calls 53<br>feature code 107<br>troubleshooting<br>introduction 117                                                                                                  | W Wait for NCP message 123 whisper 88                                                                                                    |
| list of possible problems 121                                                                                                    | Windows Desktop shortcut, for LabelMaker 64                                                                                                    |
| U                                                                                                    | Z                                                                                                    |
| unauthorized use of telephone, preventing 70 urgent messages 39 user configuration 25 user, definition 10                                                                         | zone paging 91                                                                                                    |